# **Portal v.11**

The Portal page is the key to navigation throughout Focus and throughout the Student Information System (SIS). Before conducting students searches, taking attendance, etc., you must learn the basics of the software. A lot can be accomplished directly from the Portal page; it includes Alerts, Upcoming Events, a Help button, and more.

### The Basics of the Portal Page

When you first sign into Focus, you are taken to the Portal page.

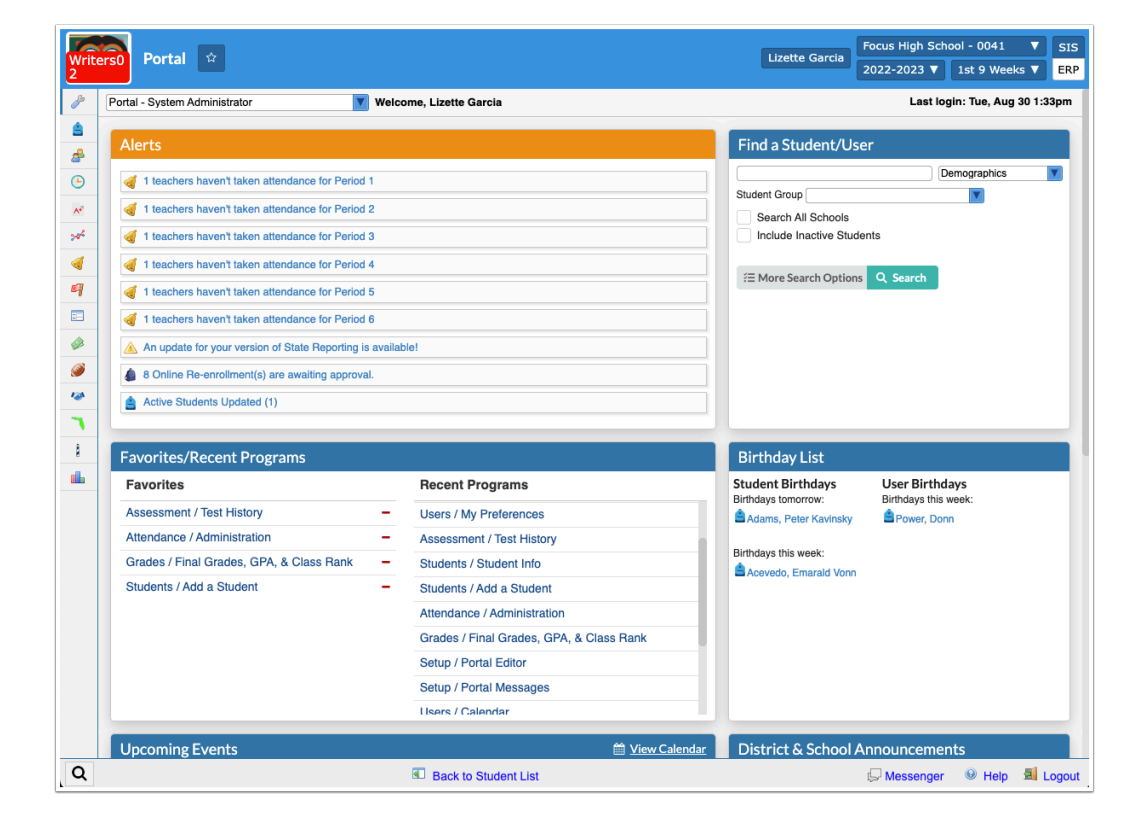

Click **SIS** to navigate through the Student Information System.

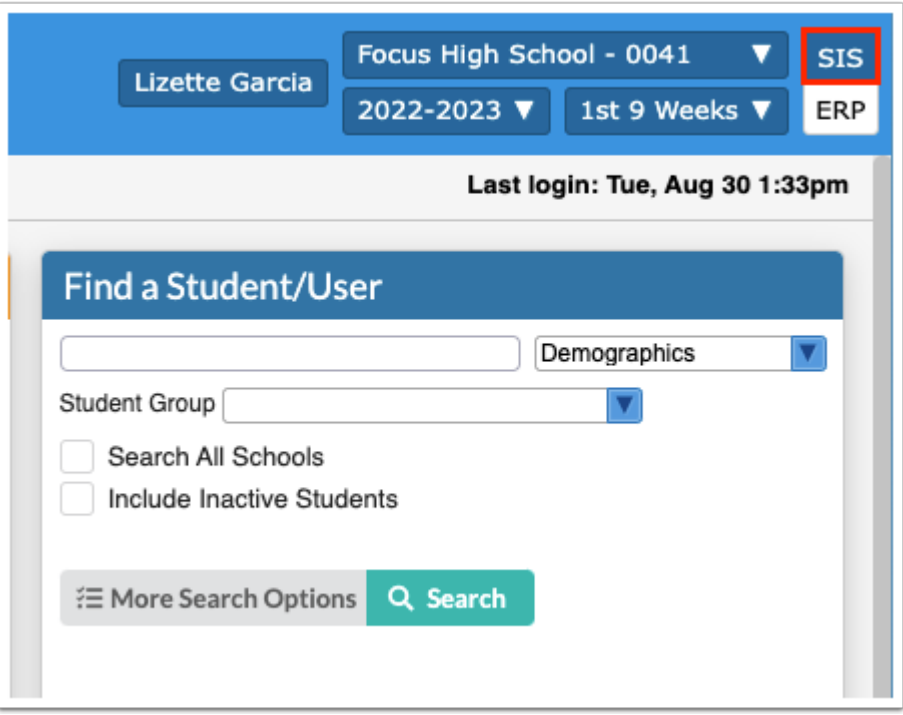

**C** Depending on your role at the district and your profile permissions, you may have access to the ERP system as well. For more information on the ERP Portal page and basic navigation, see [Basic Navigation.](https://focus.screenstepslive.com/s/admins/m/67613/l/730803-portal) Note: If you only have an SIS profile, you will not see the SIS / ERP toggle.

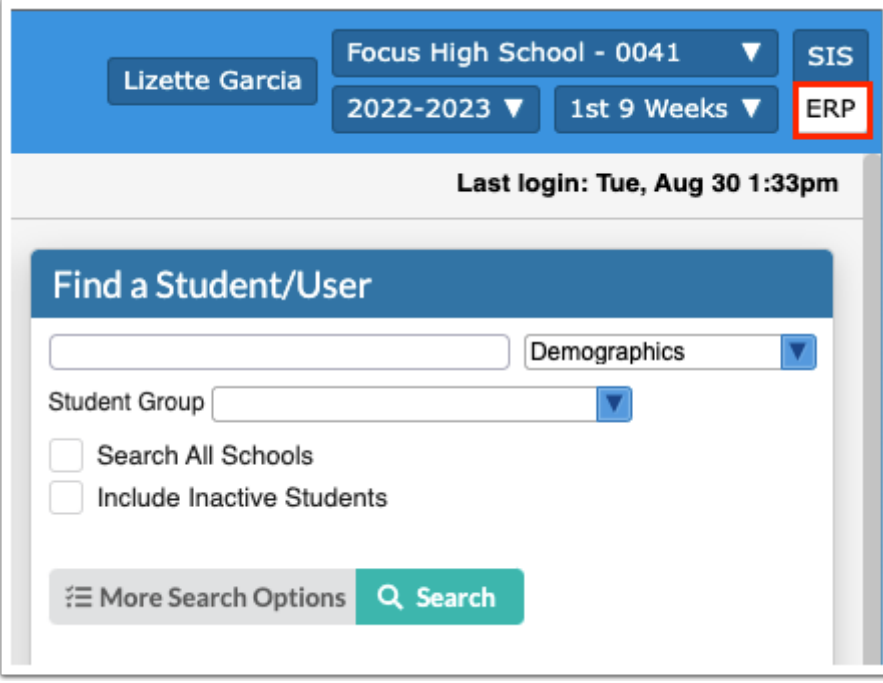

Your username displays next to the school name/school pull-down and school year pull-down in the header.

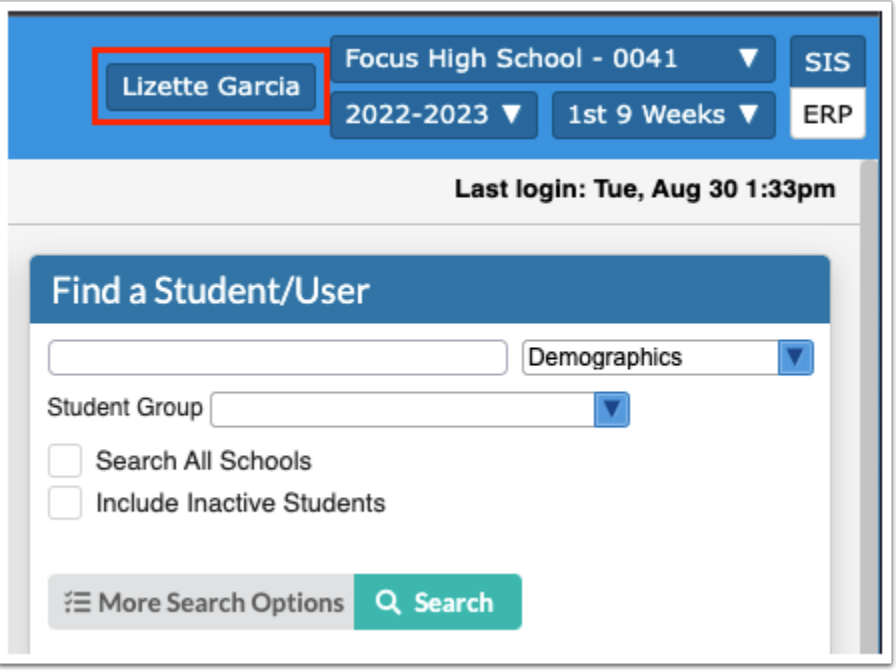

Click the logo/Portal button at any time from any screen to navigate back to the main Portal page.

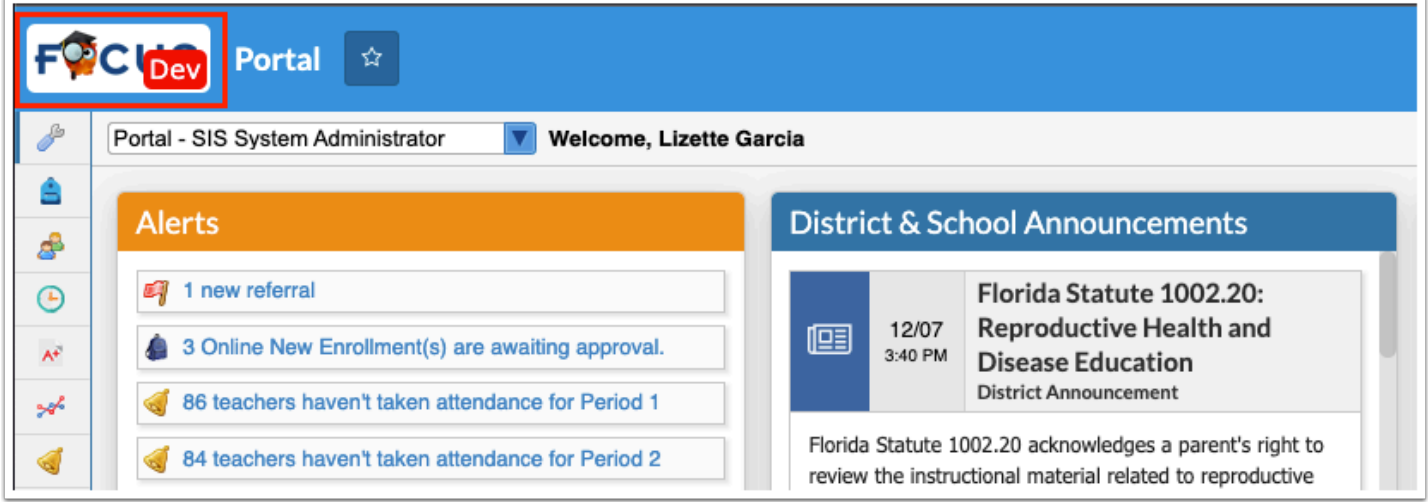

Most districts elect to have their own logo here, as opposed to the built in Focus logo.

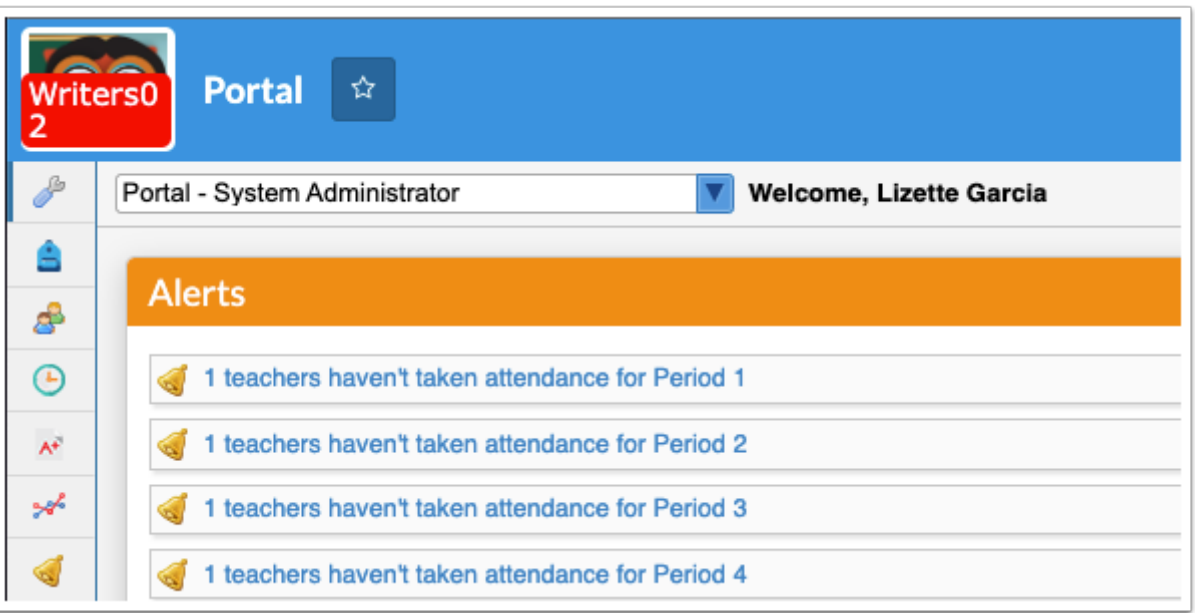

**f** Logos and other district information can be customized via Setup > [District Info.](https://focus.screenstepslive.com/s/admins/m/sis/l/1209817-district-info)

 If the logo is not displayed, a pop-up window is open (an example is shown below). Close the window to return to the main Focus screen and the Portal page.

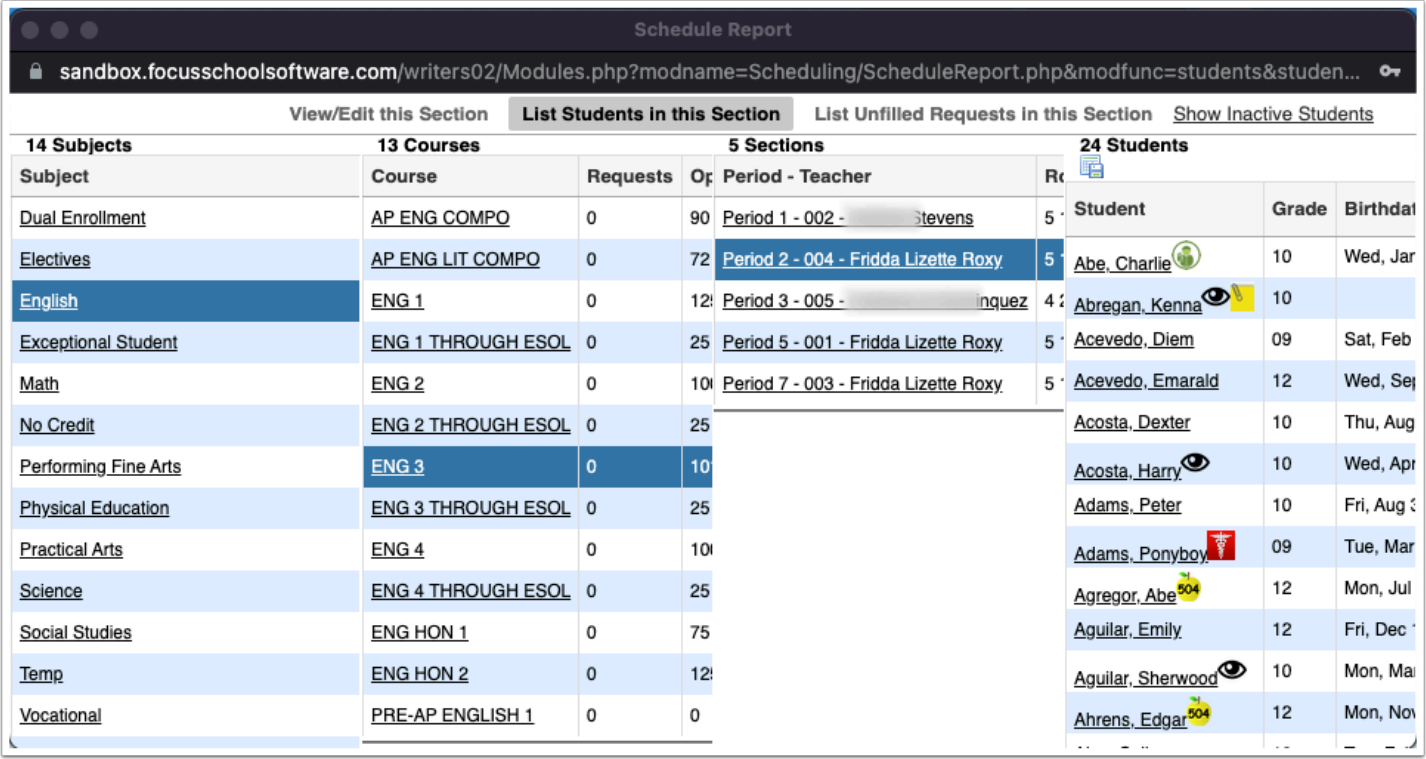

The Focus navigation menu is along the left side of the screen. If you hover over any of the menu icons, the menu opens and the menu titles appear.

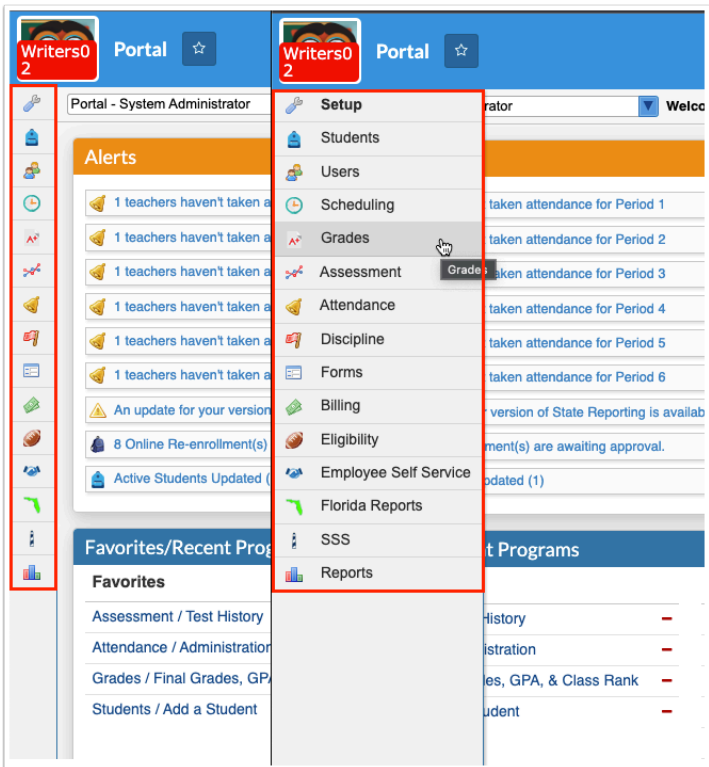

Because you may have different Preferences set up, your menu may be located along the top of the screen. To change your preferences, in the **Users** menu, click **My Preferences**. From this screen, you have the ability to customize the look of your Portal page and more. To change the menu, select or clear the selection for **Use Sidebar Menu**. Once finished, click **Save**. See [My Preferences](https://focus.screenstepslive.com/s/admins/m/sis/l/644898-my-preferences) for information on how to customize the look of the software.

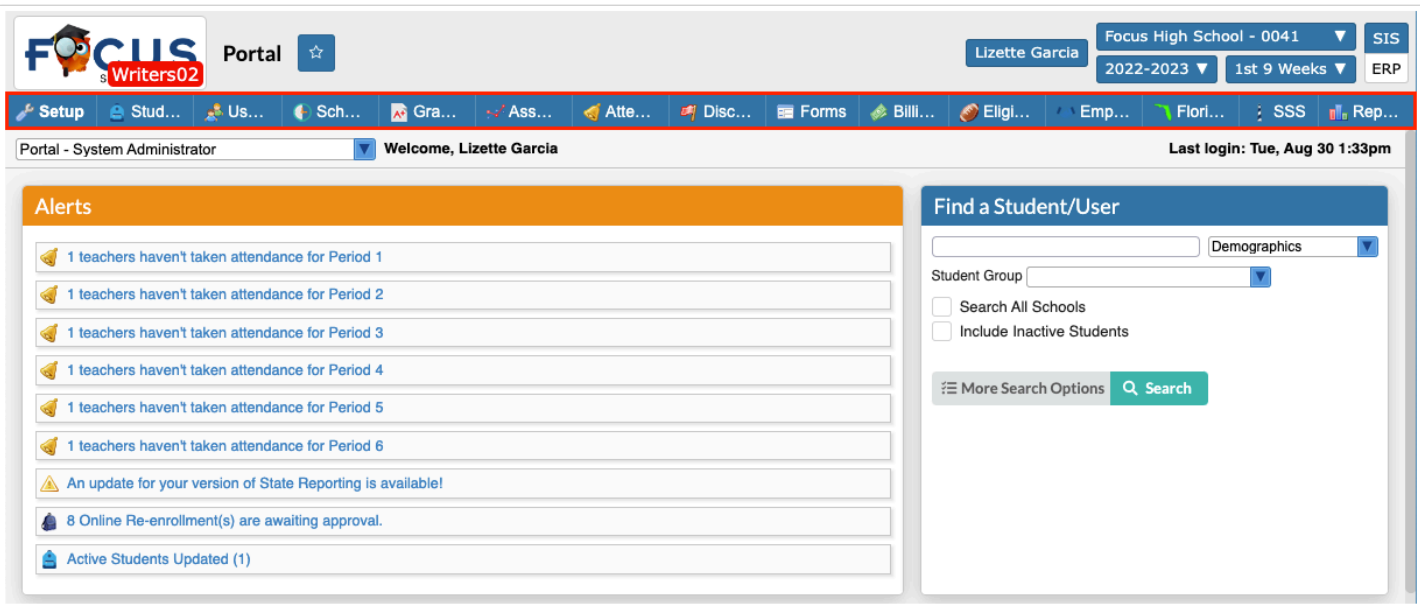

From here, you can click on any of the menu items for additional options (screens).

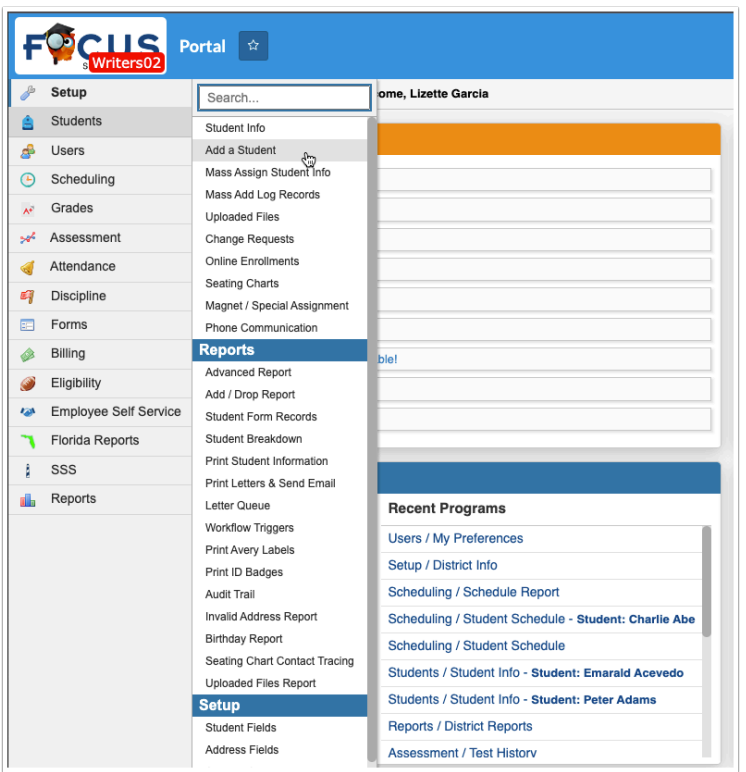

 $\gamma$  To quickly find a screen within a menu, click the menu and type the full or partial name of the screen in the **Search** text box. The menu filters based on the entered criteria. Click the desired screen.

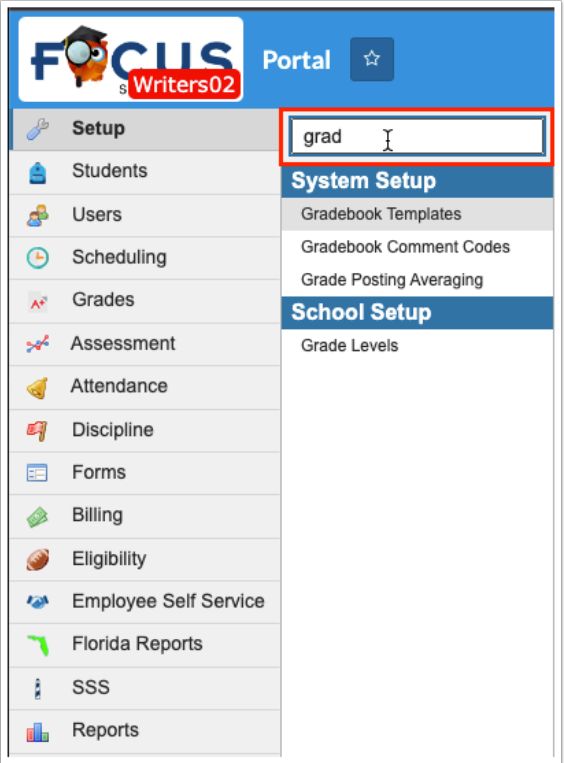

At the bottom of the menu is a magnifying glass (in the left corner of the screen). To search for any screens within SIS, click on the magnifying glass and start typing the name of the screen in the text box; this will pull any screens that match. Once you see what you are looking for, click the name and the screen opens.

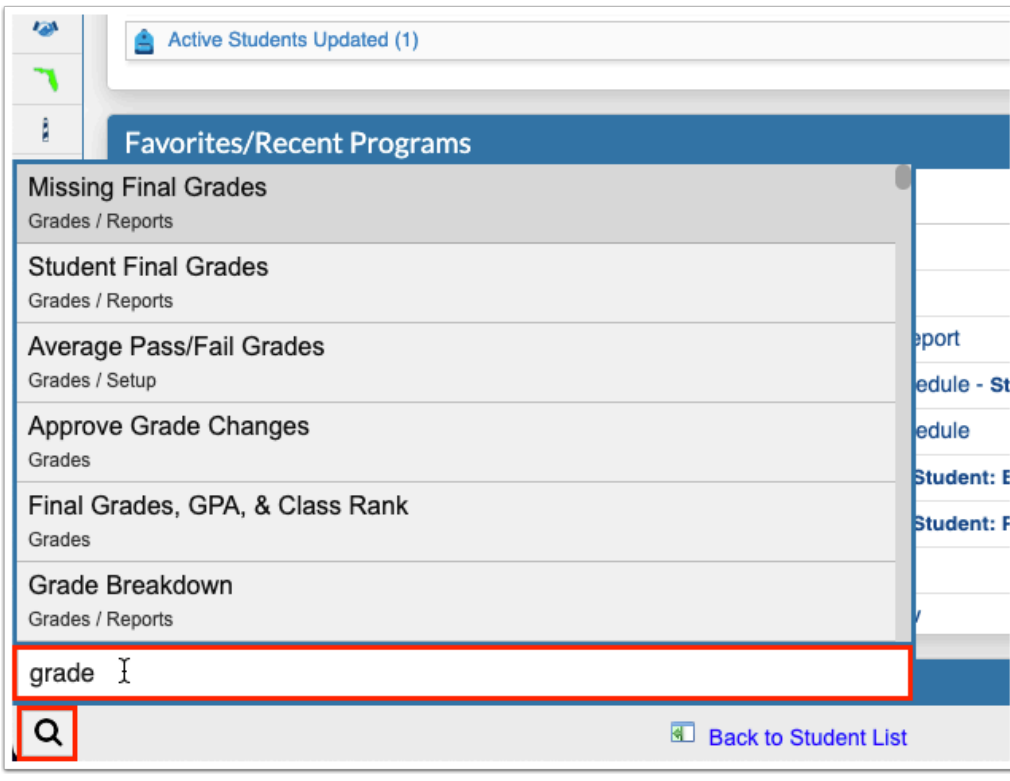

If you have more than one type of profile assigned to you, such as, teacher, parent, admin, etc., you see a profile pull-down under your username. Click the pull-down to change your profile selection.

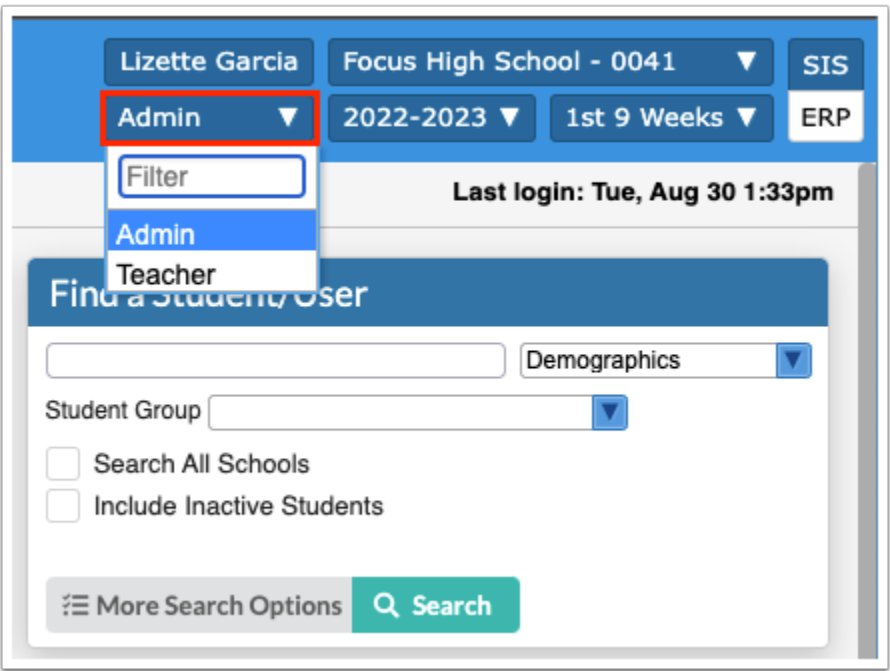

**1** Upon signing out of Focus, the system remembers the last profile used and logs back into the system with the last used profile. For example, if you logout as a Teacher, when you log back into Focus, your profile is still set to Teacher.

Across the top of the Portal page you also see the name of your School(s). If you have access to more than one school, this will be displayed as a pull-down. Click the pull-down to change the school selection.

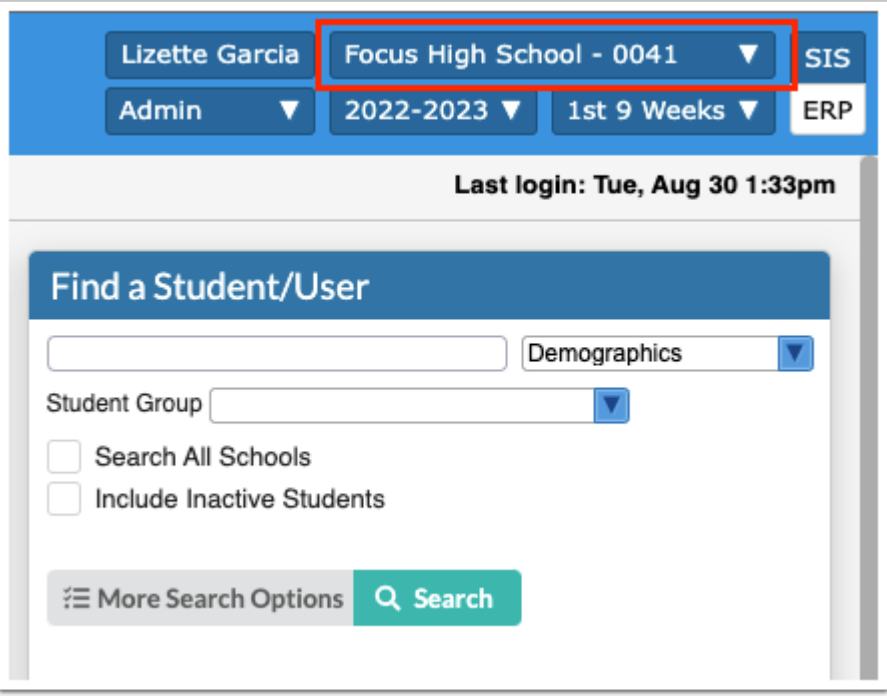

 Begin typing the name or number of the school in the **Filter** text box for a quick search.

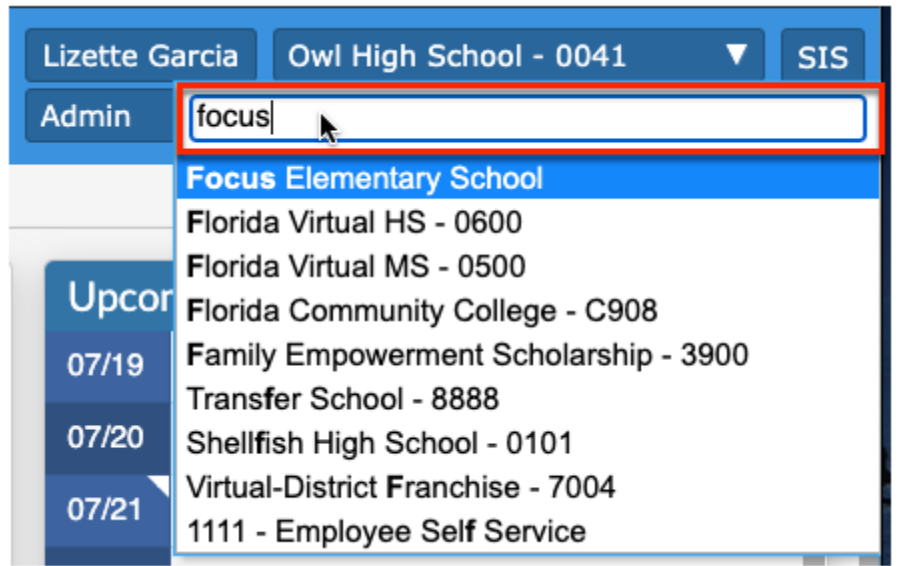

Under your school(s) is the school year pull-down, which defaults to the current school year. This pull-down is accessible at all times and can be changed as needed. Click the school year pull-down to change the school year for which you are working.

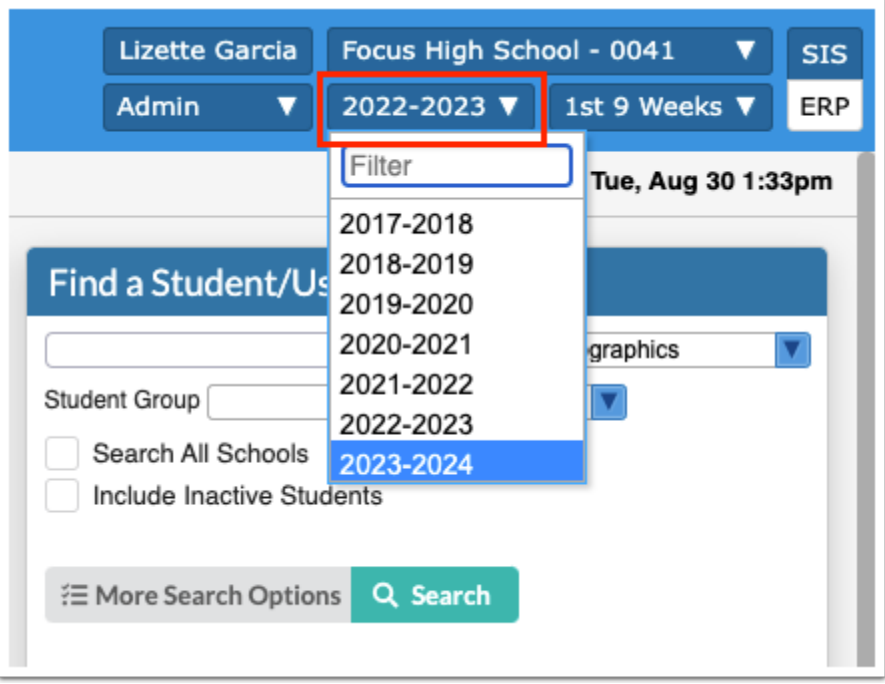

When a previous or future year is selected, the header and accent color of the screen turns red as an alert that you are working in a different school year.

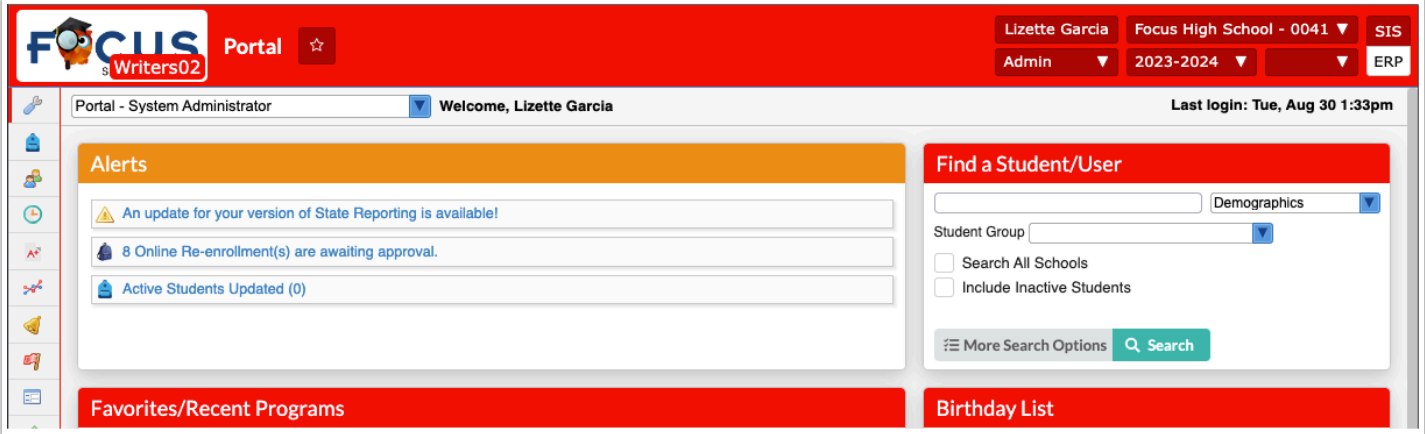

Click the marking period pull-down to choose a different marking period for which you are working. The marking period, like the school year, also defaults to the current marking period. Note: What you see in your pull-down may vary depending on district set up and your type of school.

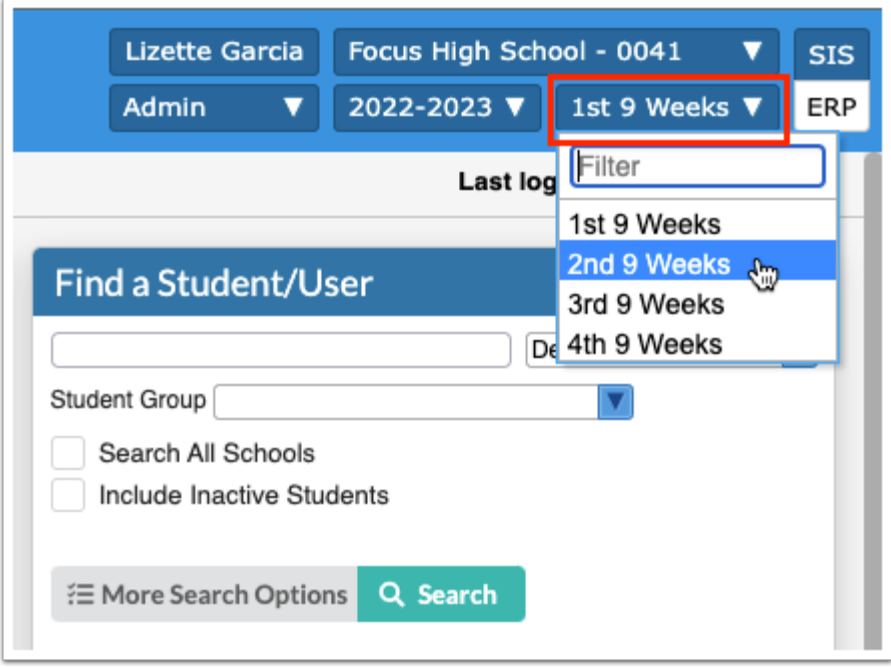

You will also notice your **Last login** listed with the day and time, as shown in the image.

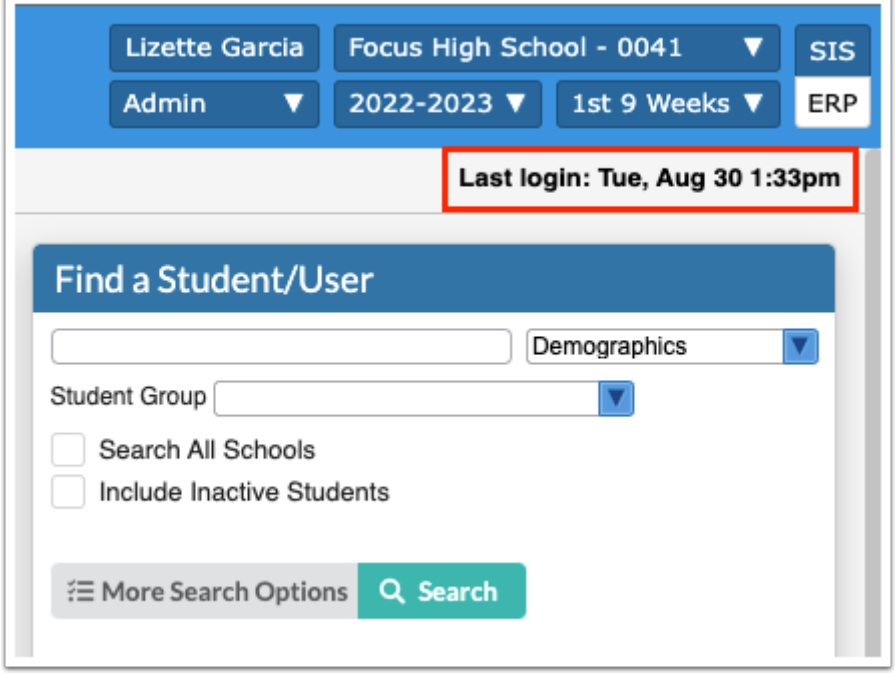

A Focus greeting welcomes whomever is signed into the system. You see your username here.

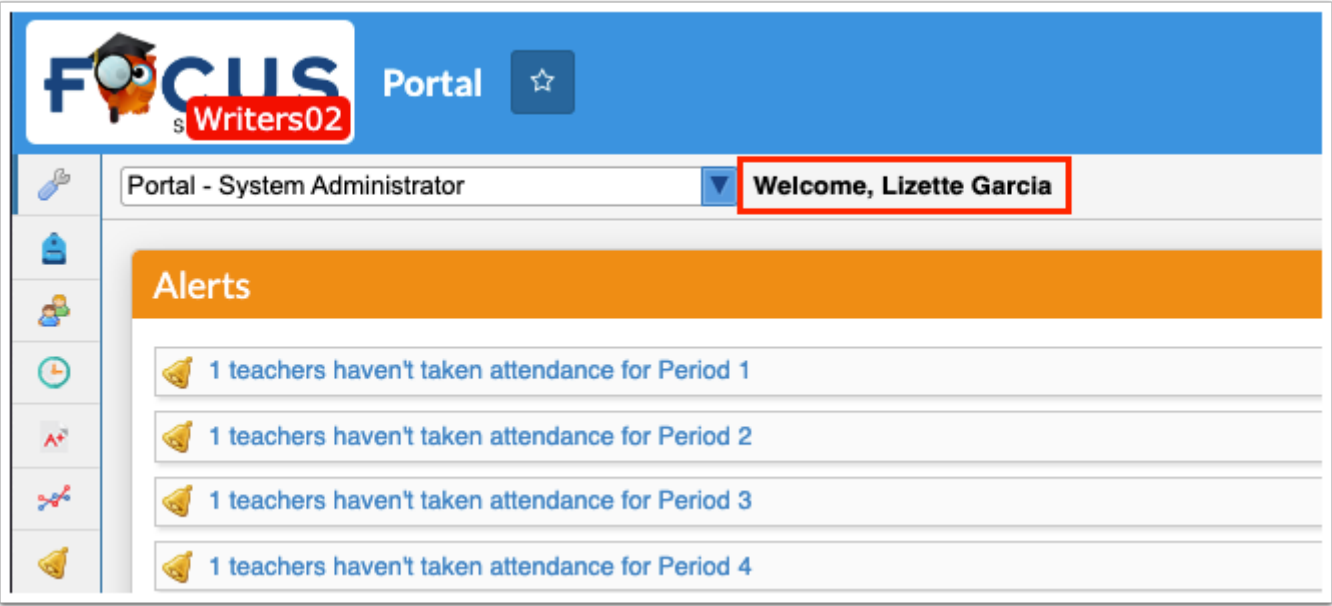

The Portal page may also come equipped with additional dashboards; dashboards can be set up via Setup > [Portal Editor](https://focus.screenstepslive.com/s/admins/m/sis/l/641525-portal-editor) and are available for selection from the dashboard pull-down. These additional dashboards usually display important student data resulting from advanced reports or queries entered in the Portal Editor.

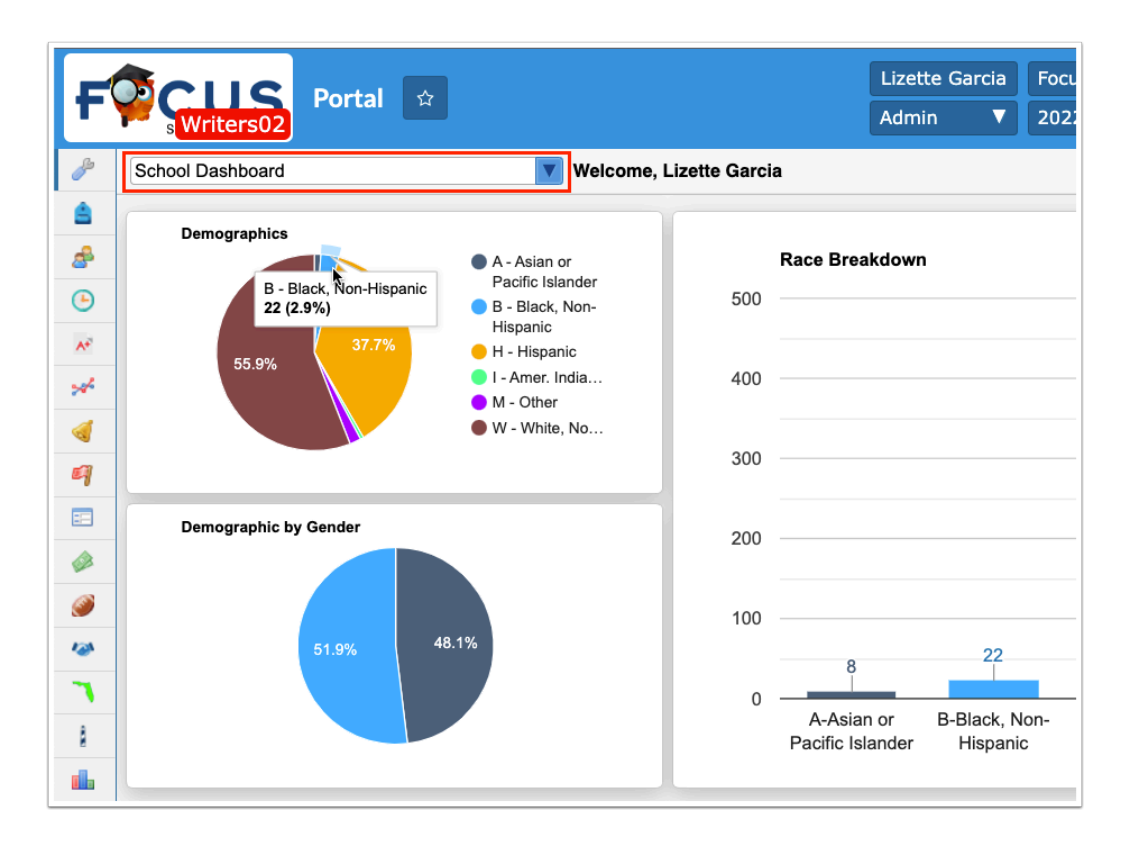

 The dashboard pull-down only displays dashboards assigned to your profile via Setup > [Portal Editor](https://focus.screenstepslive.com/s/admins/m/sis/l/641525-portal-editor). If you only have one dashboard assigned, you will not see a pull-down.

In addition to school/student data being displayed as part of additional dashboards, if you have more than one profile, you see additional Portal pages. In the example shown, there is a System Administrator portal, a System Admin Support portal, and Assessment & Accountability Admin portal.

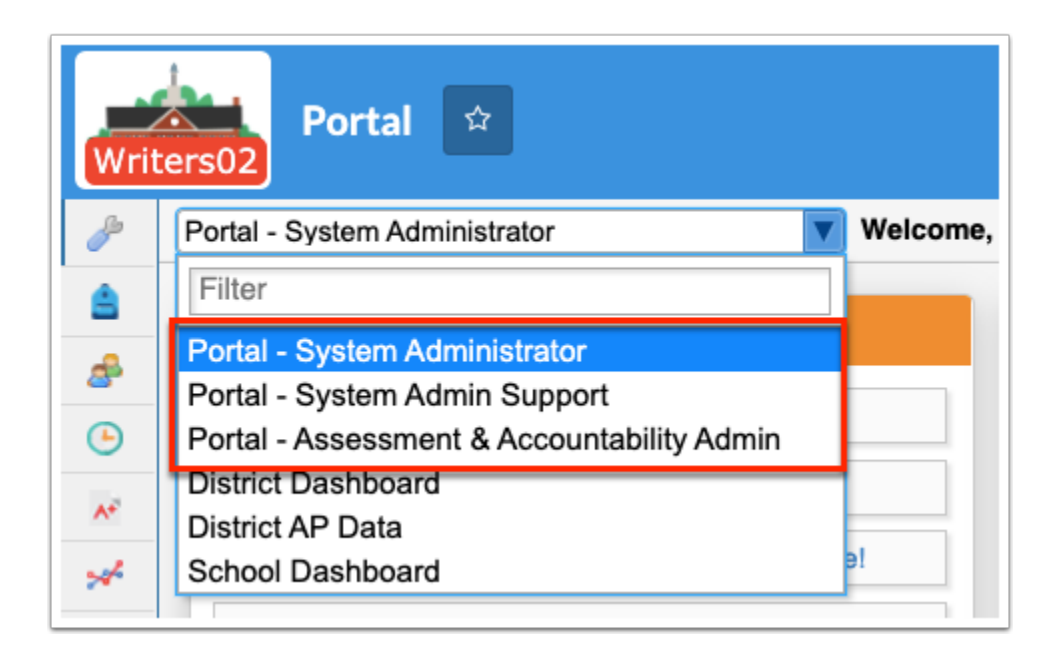

The last two tools on the Portal page are the Help and Logout buttons found in the bottom right corner of the screen.

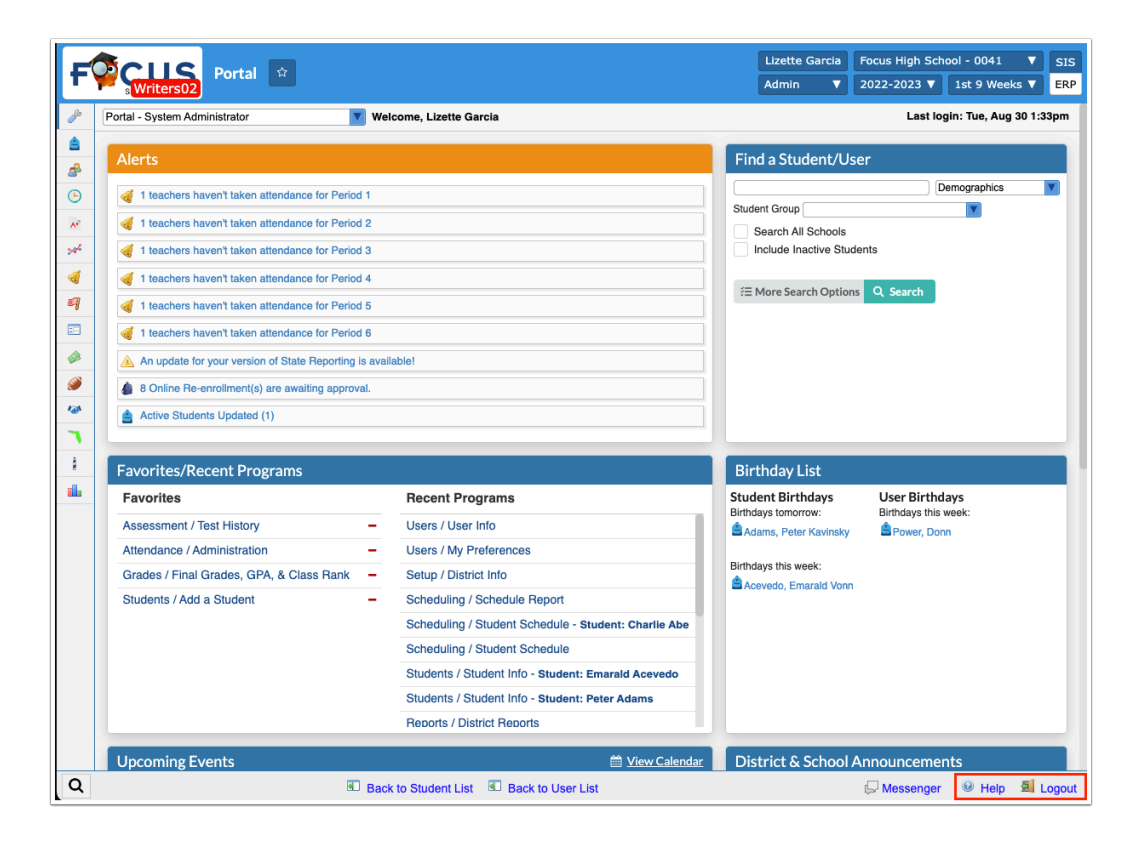

Click the **Help** button to view help documentation in ScreenSteps pertaining to the screen you are using. The Help button is available on every Focus screen.

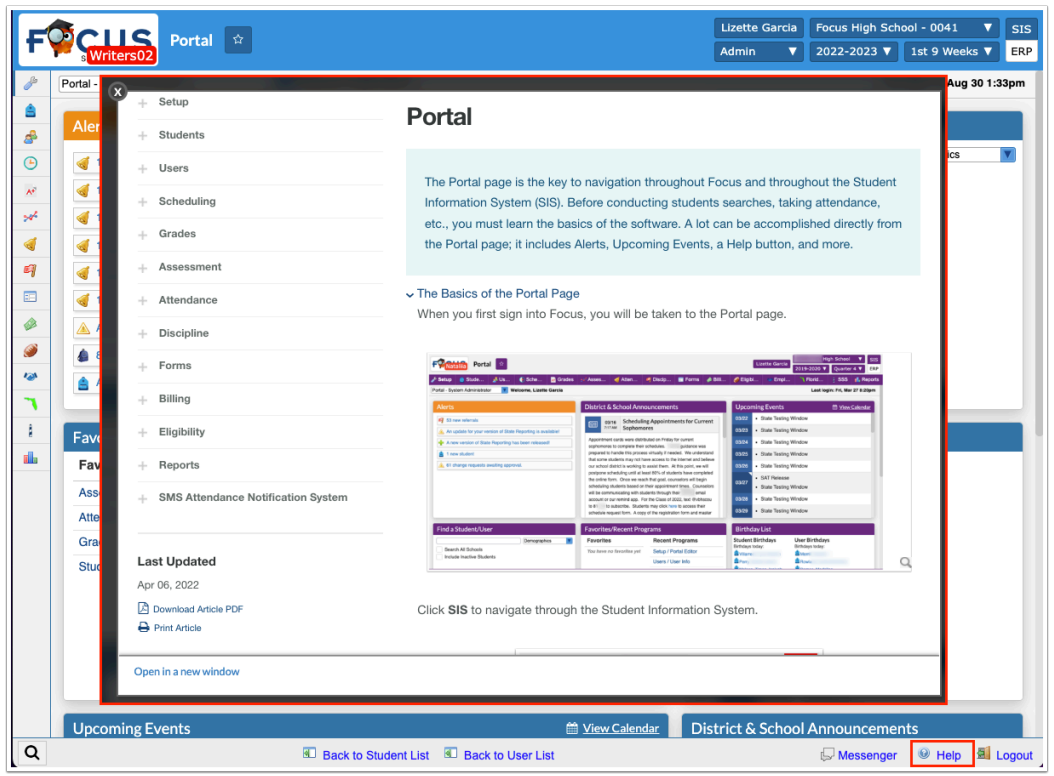

Clicking the Help button opens a pop-up window to the help documentation. From the pop-up window, you have the option to open the article in a new window and browse other articles housed within ScreenSteps.

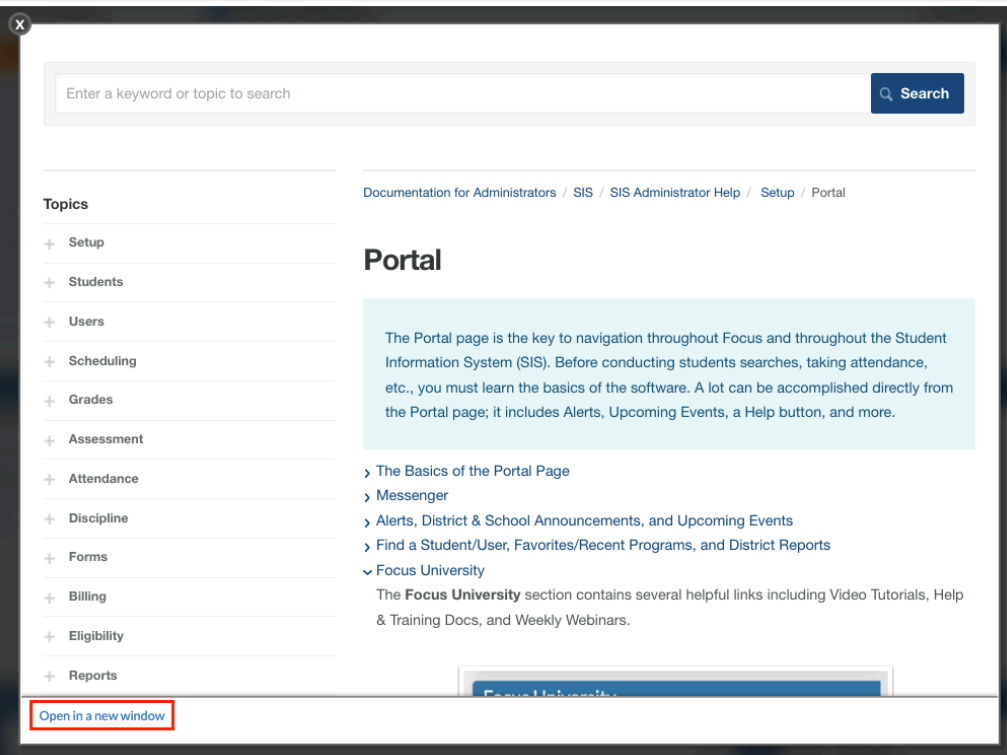

Click the **Logout** button to sign-out of your Focus session. Logging out will take you back to the main login screen. Note: Closing out of the window will not sign you out. Closing the browser all together may or may not sign you out depending on your browser settings.

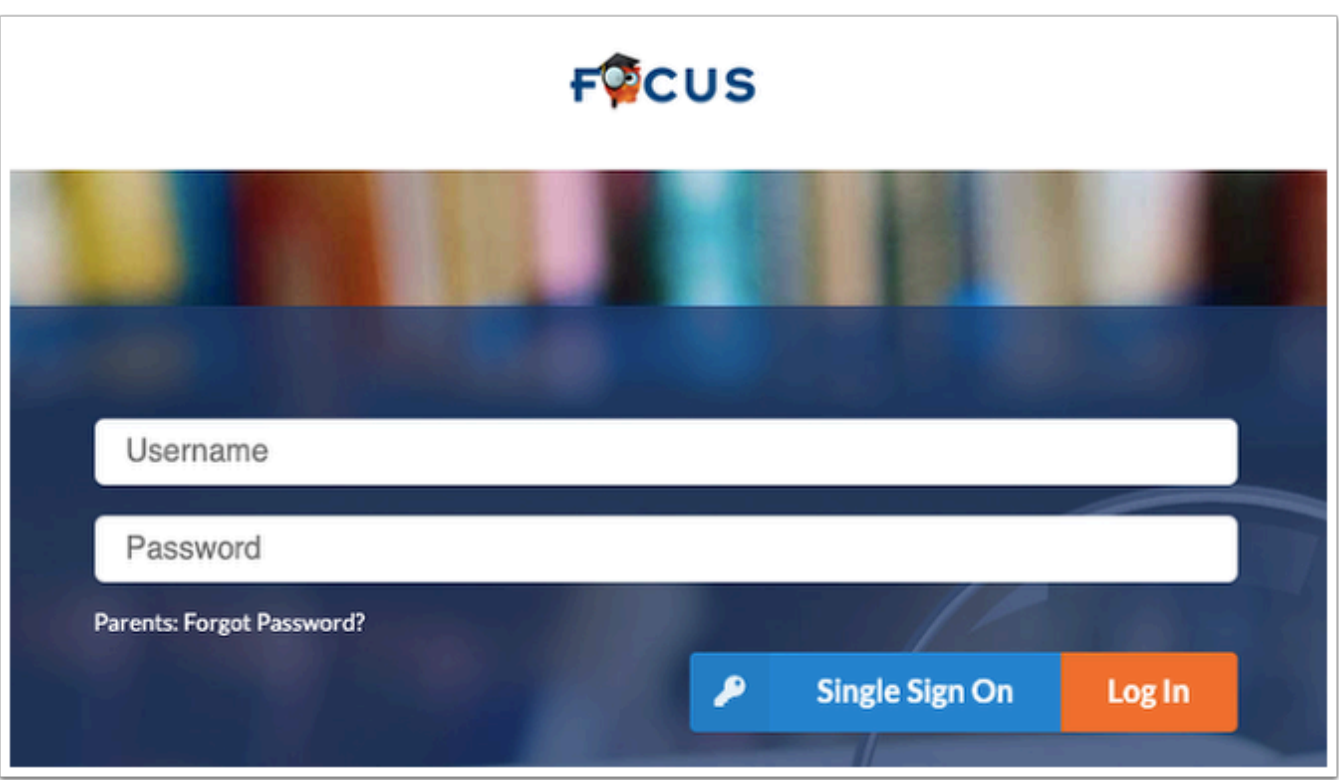

#### Messenger

Messenger allows you to send messages to other users.

**1.** Click **Messenger** at the bottom of the screen to begin utilizing the feature.

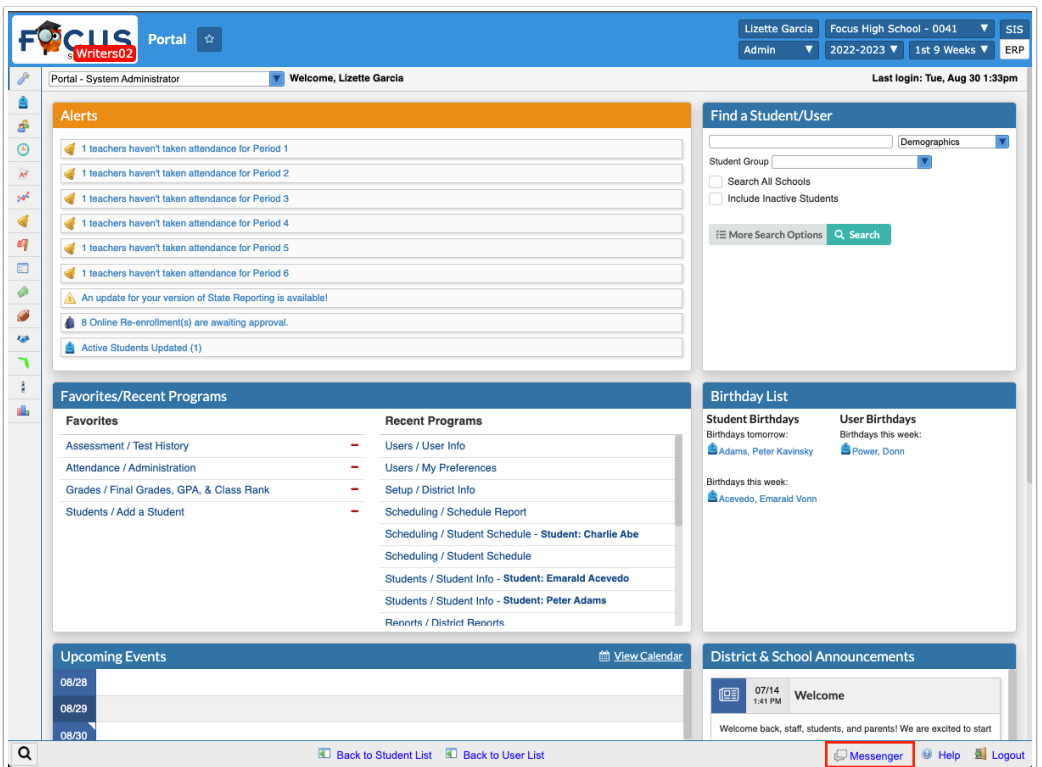

 Students and parents can only send messages to their assigned teachers. Teachers can send messages to their students, students' parents, and school staff.

**2.** Recent chats will appear on the right side of the screen. Click the user's name to open the chat again.

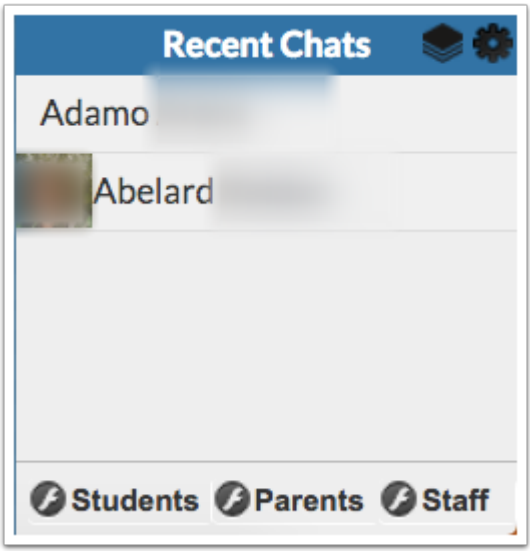

**3.** Click the first icon in the upper right corner of the messenger window to open **Batch Messenger**, described below.

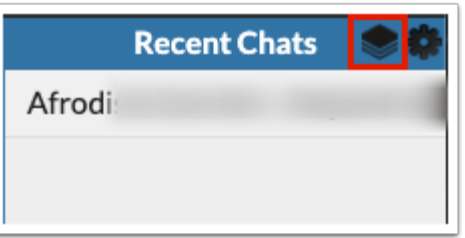

**a.** To send a batch message, select the **Students**, **Parents**, and/or **Staff** users to whom the message is being sent from the **Send To:** section and the corresponding pull-downs. Note: You can select multiple users from combined pull-downs.

**b.** Select the **Send To Students** check box to send the message to the students selected from the Send To: Students pull-down. Select the **Send To Students' Parents** check box to send the message to all parents of the students selected from the Send To: Students pulldown and/or the parents selected from the Send To: Parents pull-down.

**c.** Type the message into the provided text box. You can also use the listed features: Bold, Italic, Underline, Strikethrough, Insert Special Character, and Smiley.

#### **d.** Click **Send**.

**e.** You can also click the **X** in the right upper corner of the screen to close Batch Messenger or click the **Cancel** button.

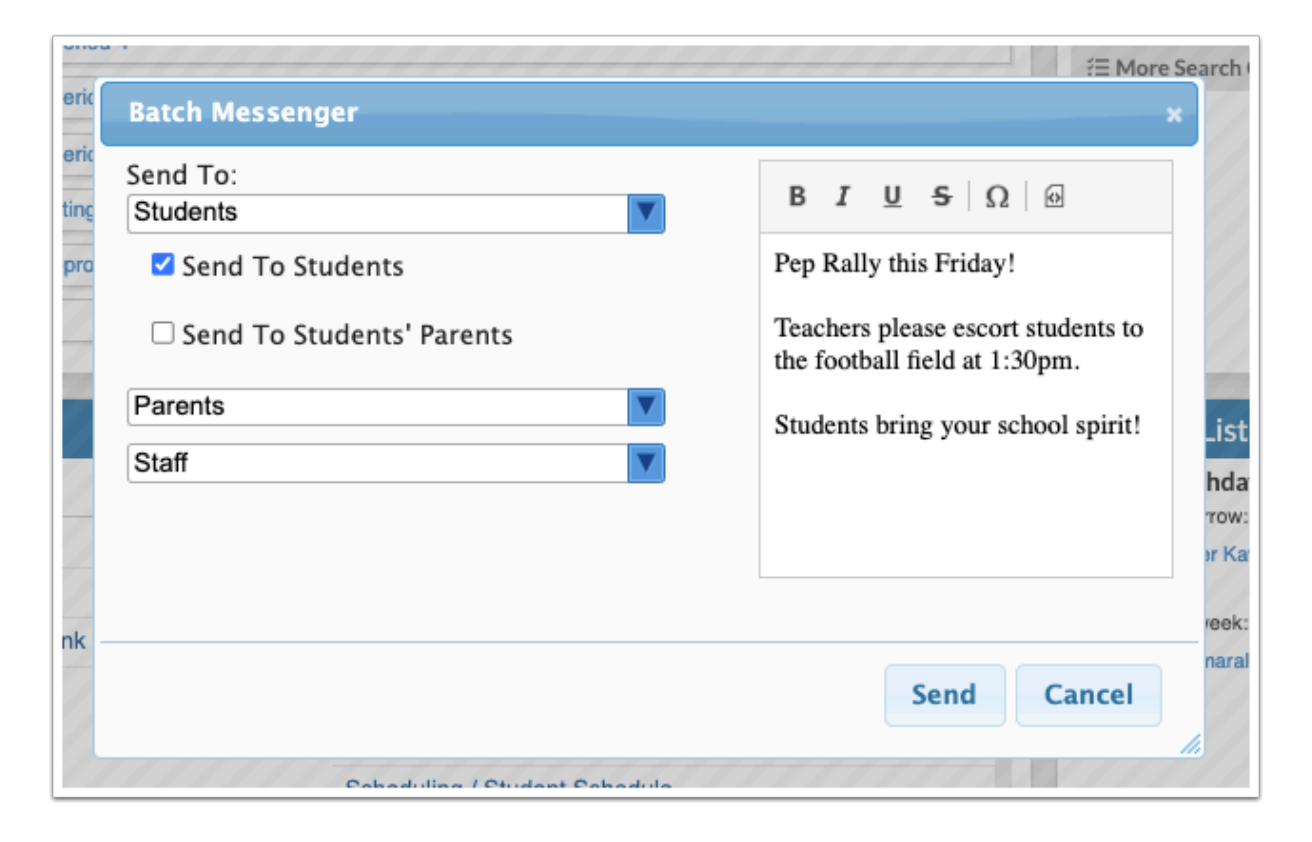

**4.** Click the second icon in the upper right corner of the messenger window to open **Preferences**.

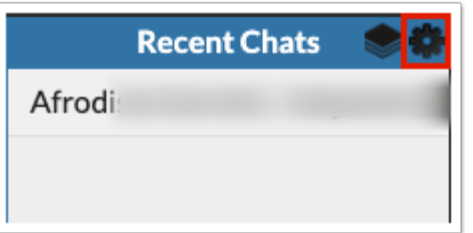

**a.** Select the check boxes for listed features you'd like to include.

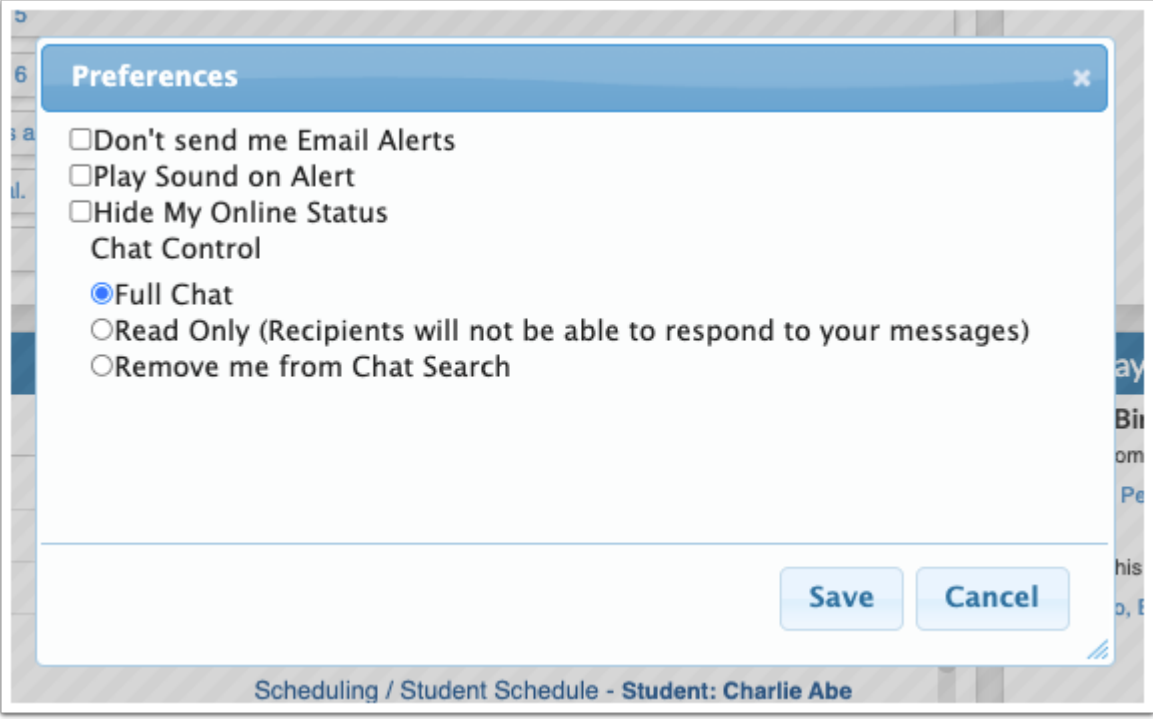

**b.** When customization is complete, click **Save**.

**c.** You can also click the **X** in the right upper corner of the screen to close Preferences or click the **Cancel** button.

**5.** To begin a new message, click the group, such as **Students**, **Parents**, or **Staff** listed at the bottom of the Messenger (Recent Chats) screen. Then, select the student, parent, or staff member from the listed users.

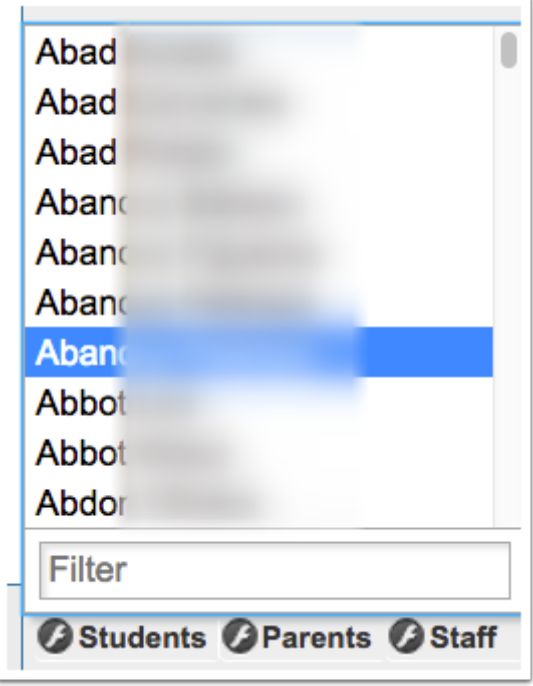

**6.** Selecting a user opens a new messaging screen. Type your message in the provided text box and press **Enter** to send the message.

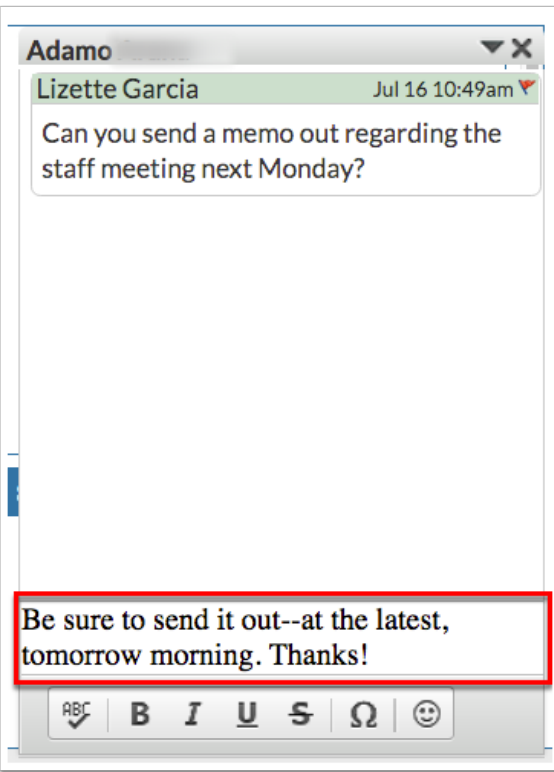

**7.** Upon sending a message, you have several additional options listed along the bottom of the window. These options include (listed from left to right): SpellCheck, Bold, Italic, Underline, Strikethrough, Insert Special Character, and Smiley.

**8.** Once the window is open, you can minimize it by clicking the arrow, or close the window, by clicking the **X.** 

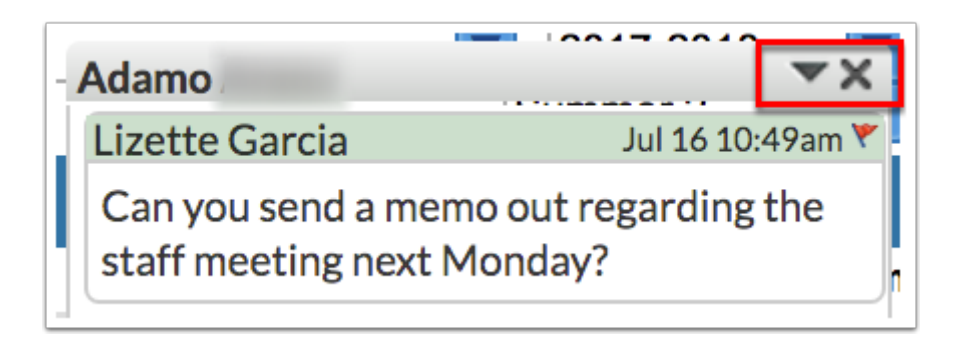

**9.** You also have the option to flag messages by clicking the red flag next to the date and time stamp at the top of the messaging window.

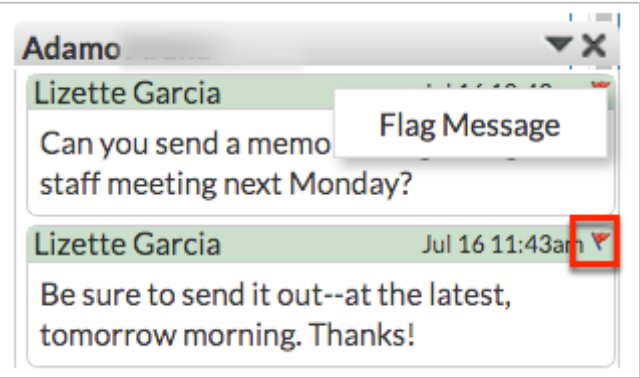

**a.** Upon selecting **Flag Message**, the message are hidden from all users involved unless you click **Unflag Message**. Flagging message is a great tool for message that should be reported and reviewed by administrative staff. Flagging a message allows administration to review problematic messages without having the search through all messages sent.

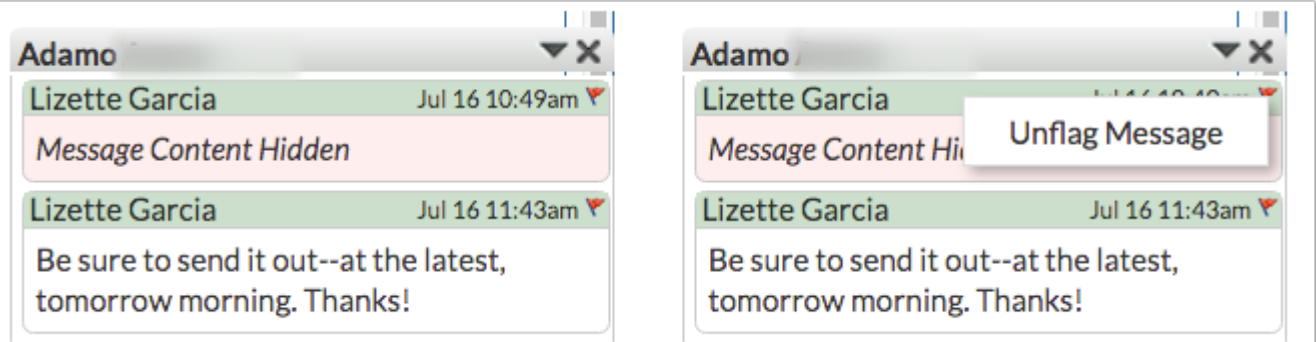

**b.** If you are logged in as a teacher, referrals can be created as needed via flagged messages from students. In this situation, click the red flag and select **Flag Message** or you can select **Flag Message & Create Referral**. For more information on creating referrals, see [Add](https://focus.screenstepslive.com/s/admins/m/sis/l/1135438-add-referral) [Referral](https://focus.screenstepslive.com/s/admins/m/sis/l/1135438-add-referral).

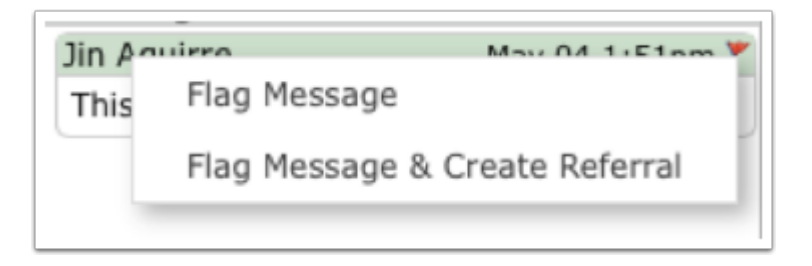

**C** Profanity and other inappropriate language is automatically flagged in Focus Messenger.

 Set up the **Focus Chat Alerts** job via Setup > [Scheduled Jobs](https://focus.screenstepslive.com/s/admins/m/sis/l/692295-scheduled-jobs) in order for emails to be generated upon messages being sent.

#### Alerts, District & School Announcements, and Upcoming Events

**C** The Portal screen is made up of portal blocks, such as Alerts, Upcoming Evenets, etc., which can be added and customized by the district via Setup  $>$  [Portal Editor](https://focus.screenstepslive.com/s/admins/m/sis/l/641525-portal-editor).

The **Alerts** section contains profile-specific notifications, which are automated by Focus and used to manage daily tasks. Alerts link to the corresponding screens in Focus to complete the alerted task. Administrators receive Alerts on the following: teachers who haven't taken attendance, daily absences, new and merged referrals, pending change requests, transfer requests, Custom Reports, records with activated Alerts settings, and new versions/updates to your version of the software.

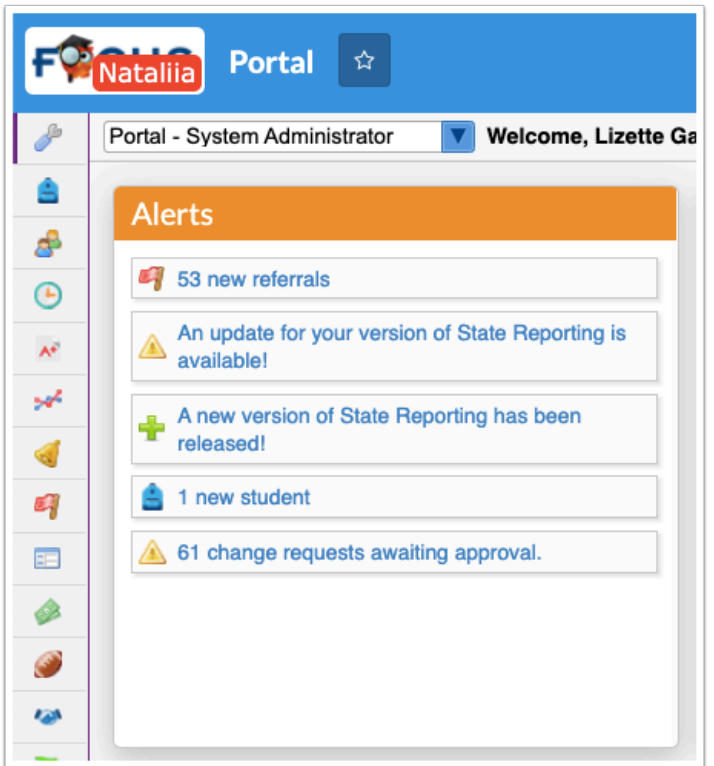

As mentioned above, click on any of the alerts to open the corresponding screens. For example, clicking 1 teachers haven't taken attendance for Period 1 navigates to the Teacher [Completion](https://focus.screenstepslive.com/s/admins/m/sis/l/692413-teacher-completion-attendance) screen. Once addressed, the Alert disappears.

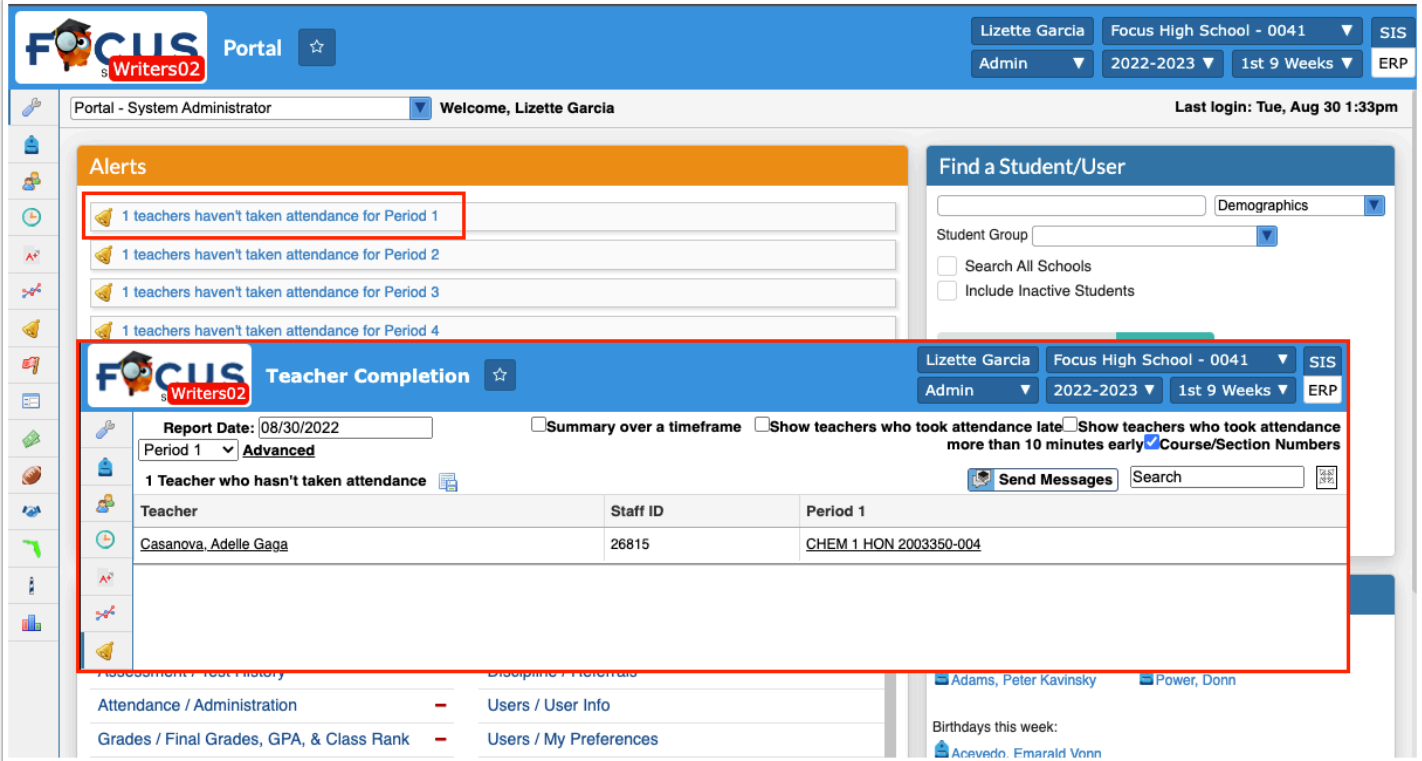

The **District & School Announcements** section contains profile-specific notifications or reminders from both Focus and the school/district. Messages display on the Portal based on

entered start and end dates; if no end date is specified, the message remains on the Portal page. Typical messages include reminders for deadlines, meetings, etc., and can be clicked to display more information.

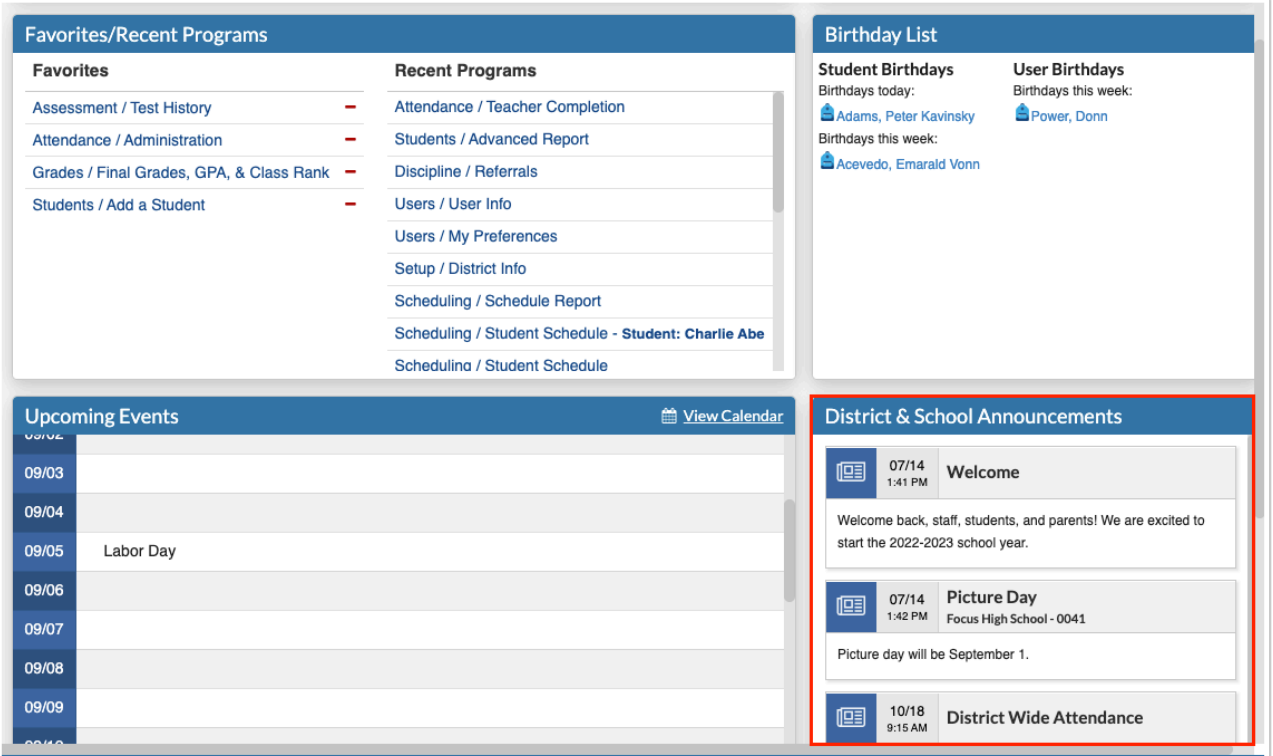

Administrators have the ability to create their own school level profile-specific messages via Setup > [Portal Messages](https://focus.screenstepslive.com/s/admins/m/sis/l/641526-portal-messages). However, this option is dependent upon profile permissions set via Users > [Profiles](https://focus.screenstepslive.com/s/admins/m/sis/l/692323-profiles) > Setup tab.

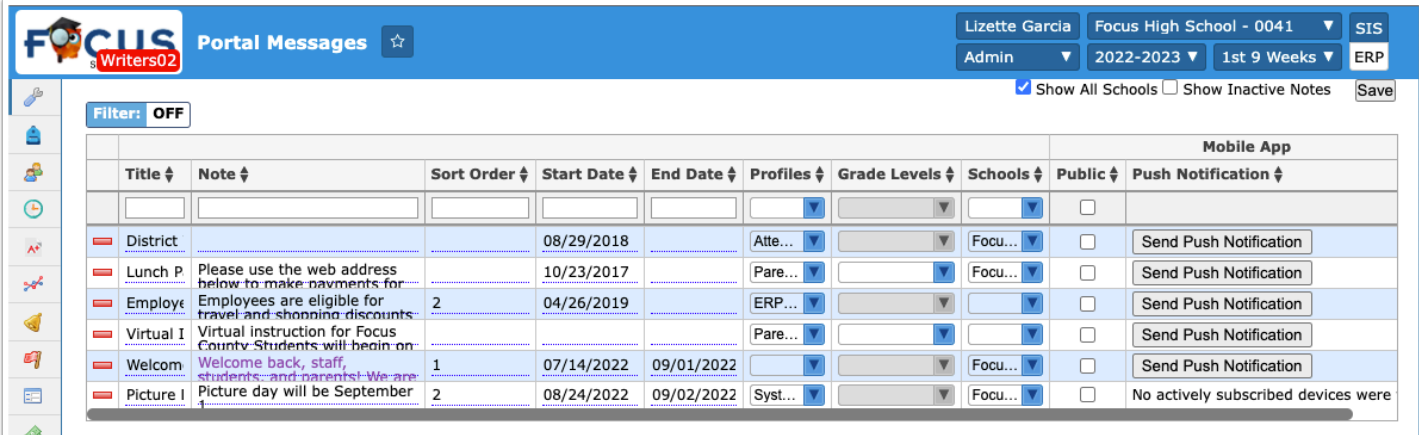

**C** District & School Announcements and Upcoming Events created via Setup > [Portal](https://focus.screenstepslive.com/s/admins/m/sis/l/641526-portal-messages) [Messages](https://focus.screenstepslive.com/s/admins/m/sis/l/641526-portal-messages) and Users > [Calendar](https://focus.screenstepslive.com/s/admins/m/sis/l/1112894-calendar) display depending on your permissions to selected schools via Users > [User Info](https://focus.screenstepslive.com/s/admins/m/sis/l/644895-user-info) > [Permissions](https://focus.screenstepslive.com/s/admins/m/sis/l/644895-user-info#permissions-tab) tab. If you have access to all schools, the messages that display depend on the school selected from the school pull-down located in the header. If you have three enrollment records with schools A, B, and "All Schools," the portal will show all of the following: Messages/events from School A, messages/events from School B, and messages/events from the school selected from the school pull-down.

The **Upcoming Events** section contains reminders of the next seven events on your Calendar. Upcoming Events display until the event occurs, and the date appears in the title. Hover over the event with the mouse to display a tooltip, which contains the event's description, if one was added upon creating the event via Users > [Calendar](https://focus.screenstepslive.com/s/admins/m/sis/l/1112894-calendar).

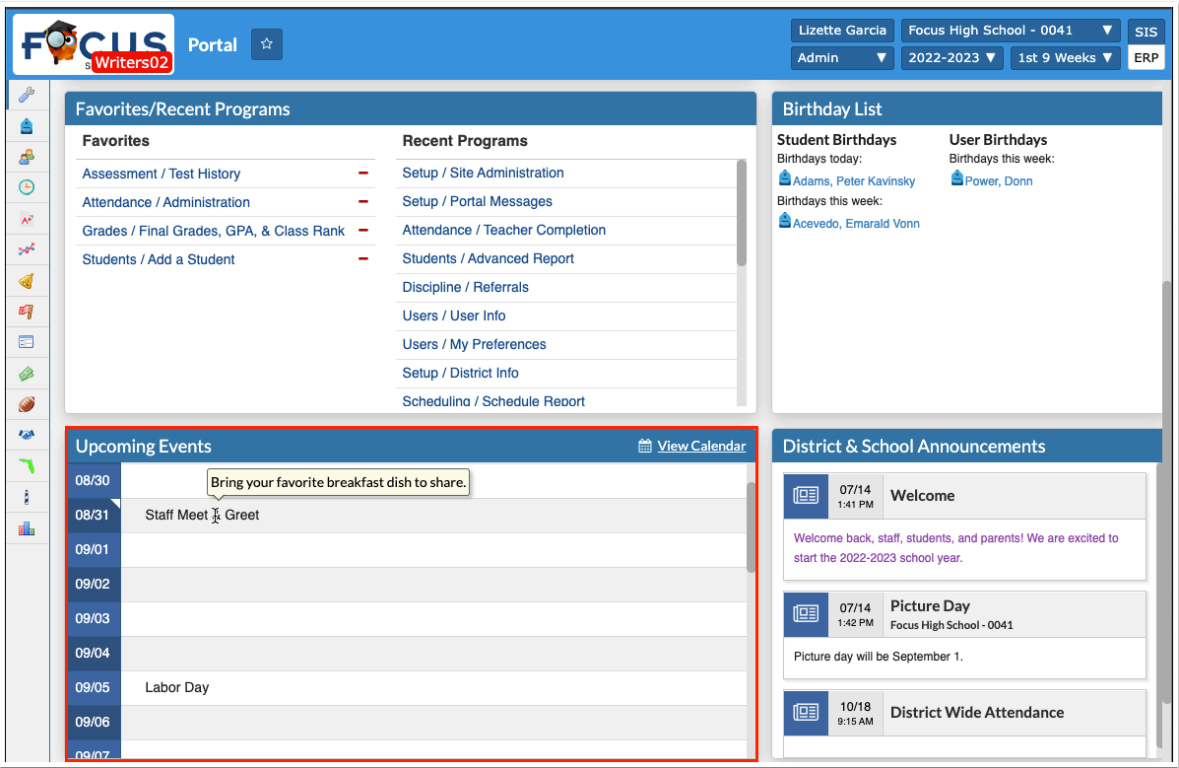

Click **View Calendar** to open Calendars. Administrators can create events via Users > [Calendar](https://focus.screenstepslive.com/s/admins/m/sis/l/1112894-calendar).

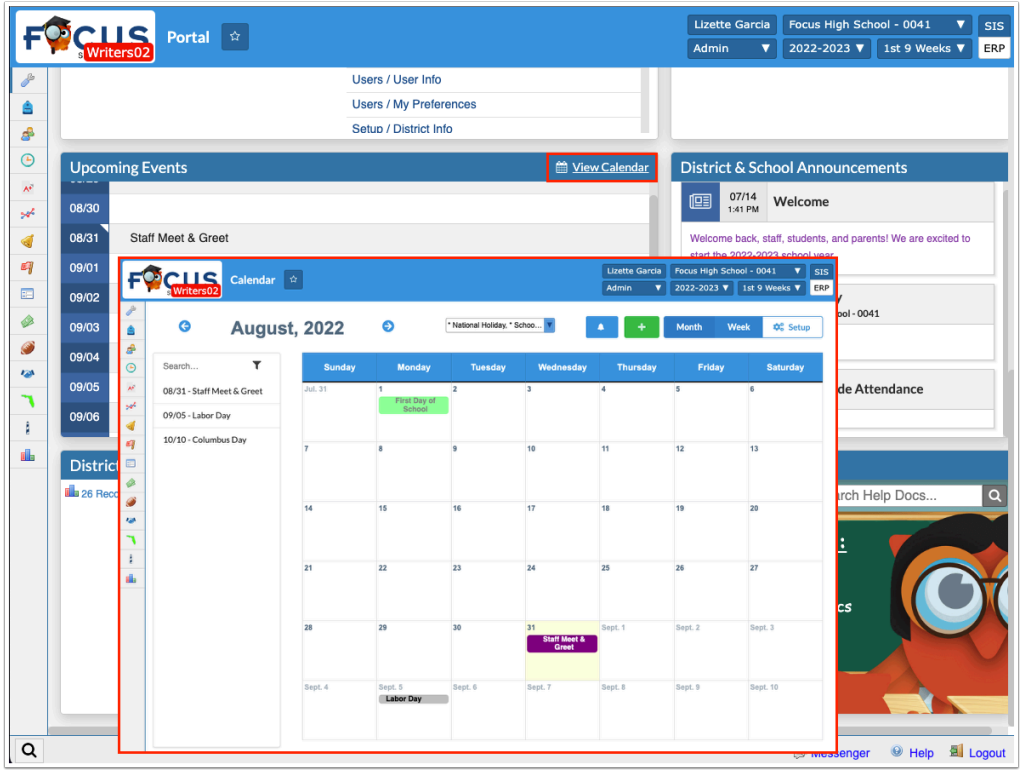

### Find a Student/User, Birthday List, and Favorites/Recent Programs

 The Portal screen is made up of portal blocks, such as District Reports, Find a Student/ User, etc., which can be added and customized by the district via Setup > [Portal Editor.](https://focus.screenstepslive.com/s/admins/m/sis/l/641525-portal-editor)

The **Find A Student** section provides a search text box to pull up student records directly from the Portal page.

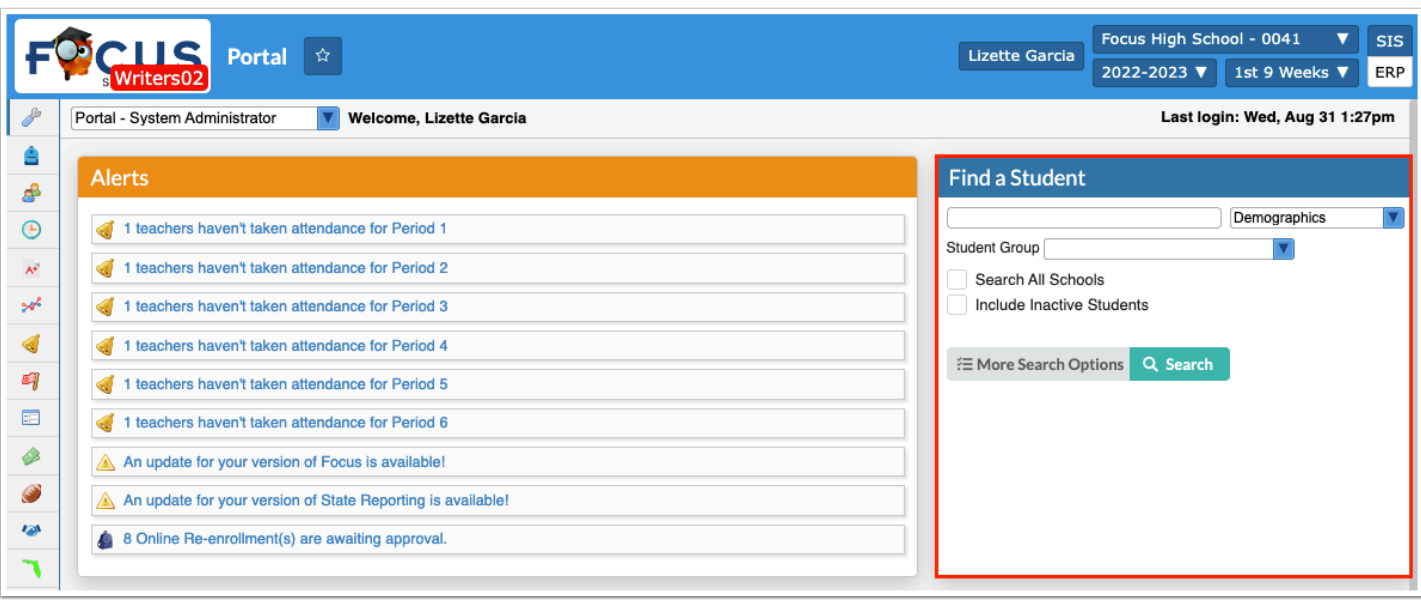

**a.** To conduct a search from the Portal, enter search criteria in the provided text box, such as name of student ID, then select a category from the category menu pull-down in order to select the information you need based on the selected screen/information.

Select a **Student Group** from the pull-down, if applicable.

Select the **Search All Schools** and/or **Include Inactive Students** check boxes, set **More Search Options**, then click **Search**.

**b.** Pull-down options include: [Absences](https://focus.screenstepslive.com/s/admins/m/sis/l/644912-absence-summary), [Activities,](https://focus.screenstepslive.com/s/admins/m/sis/l/644914-student-screen) [Add Referral,](https://focus.screenstepslive.com/s/admins/m/sis/l/1135438-add-referral) [Billing,](https://focus.screenstepslive.com/s/admins/m/sis/l/1372960-student-billing) [Demographics](https://focus.screenstepslive.com/s/admins/m/sis/l/643897-student-info), [Enrollment,](https://focus.screenstepslive.com/s/admins/m/sis/l/859467-student-info-enrollment) [Grades](https://focus.screenstepslive.com/s/admins/m/sis/l/692363-final-grades-gpa-class-rank) or [Course History,](https://focus.screenstepslive.com/s/admins/m/sis/l/969795-course-history) [Grad Reqs](https://focus.screenstepslive.com/s/admins/m/sis/l/764008-graduation-requirements-report), [Referrals,](https://focus.screenstepslive.com/s/admins/m/sis/l/1136769-referrals) [Requests](https://focus.screenstepslive.com/s/admins/m/sis/l/644931-student-requests), [Schedule](https://focus.screenstepslive.com/s/admins/m/sis/l/644930-student-schedule), [SSS](https://focus.screenstepslive.com/s/admins/m/80557/c/262110), [Standard Grades](https://focus.screenstepslive.com/s/admins/m/sis/l/644907-view-standard-grades), and [Test History.](https://focus.screenstepslive.com/s/admins/m/sis/l/644904-test-history)

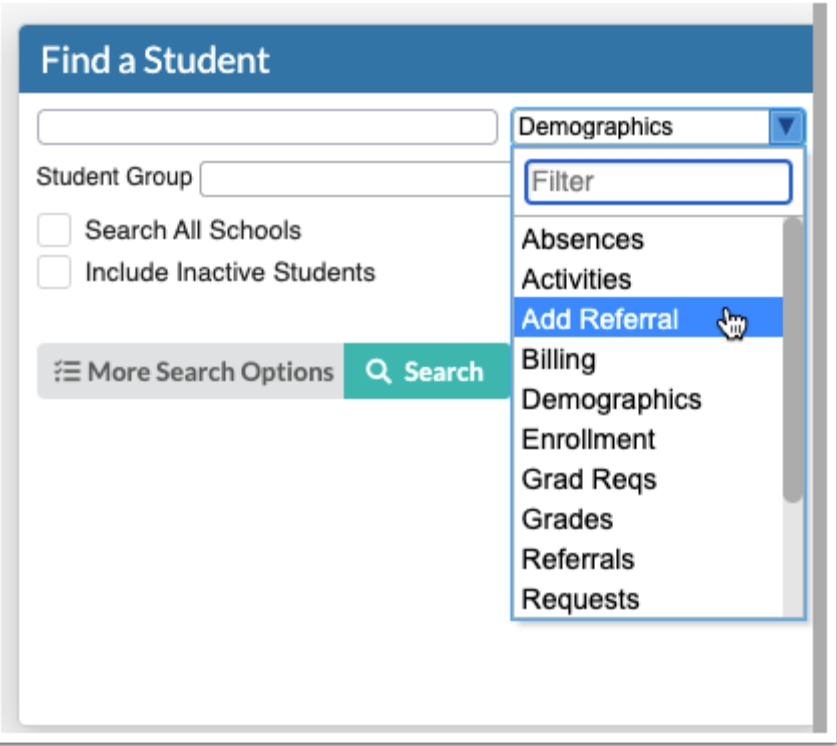

 Once a search is conducted with a category selected from the pull-down, the selection will remain as a default until changed to conduct a new search.

 For more details on how to find a student and apply More Search Options, see [Searching for Students](https://focus.screenstepslive.com/s/admins/m/sis/l/868743-searching-for-students).

**c.** If you have permission to view/edit User Info via Users > [Profiles](https://focus.screenstepslive.com/s/admins/m/sis/l/692323-profiles) > Users tab, the Find a Student section becomes **Find a Student/User** allowing you to search for other users when **User Info** is selected from the menu pull-down.

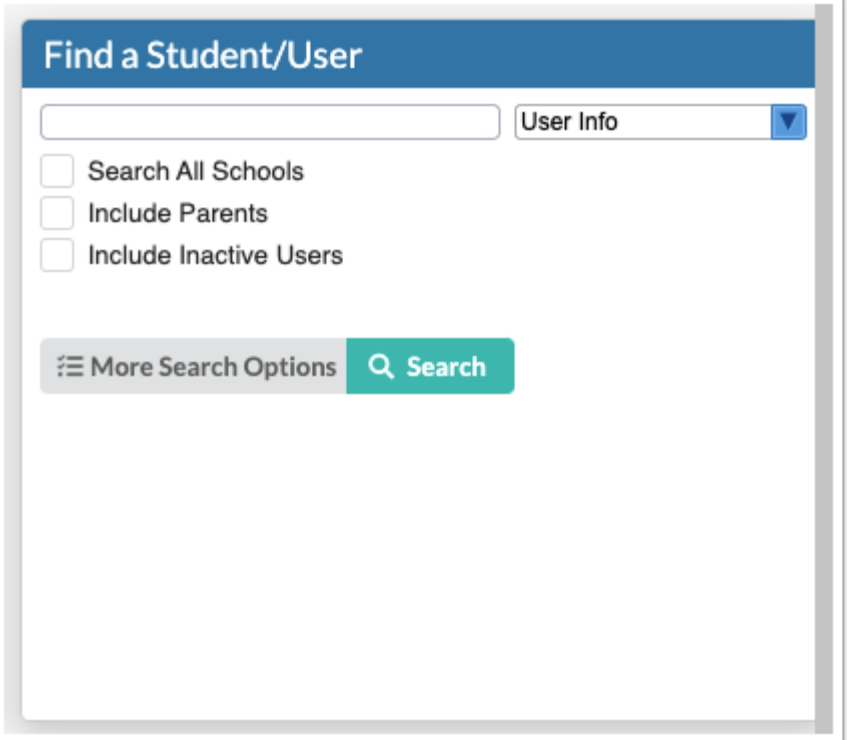

**d.** Enter search criteria in the text box and select **User Info** from the category menu pulldown.

Select the **Search All Schools**, **Include Parents**, and/or **Include Inactive Users** check boxes, if applicable.

Set all **More Search Options**, then click **Search**.

The **Birthday List** section displays upcoming Student Birthdays as well as upcoming User Birthdays.

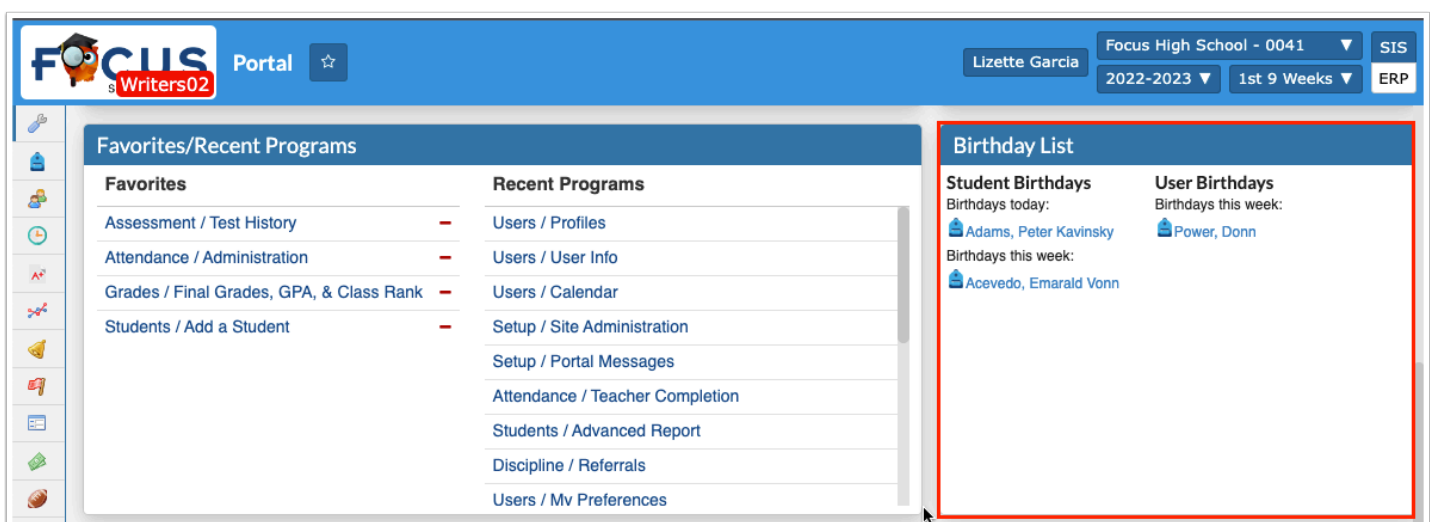

Click the student name links to open Students > [Student Info](https://focus.screenstepslive.com/s/admins/m/sis/l/643897-student-info). Click the user name links to open Users > [User Info.](https://focus.screenstepslive.com/s/admins/m/sis/l/644895-user-info)

 User Birthdays displays based on the **Show User Birthday List on Portal** setting, which can be enabled via Setup > [System Preferences](https://focus.screenstepslive.com/s/admins/m/sis/l/643891-system-preferences) > School Preferences/Default School Preferences > [General](https://focus.screenstepslive.com/s/admins/m/sis/l/643891-system-preferences#general) tab.

The **Favorites/Recent Programs** section displays links to screens marked as Favorites as well as the most recently visited screens.

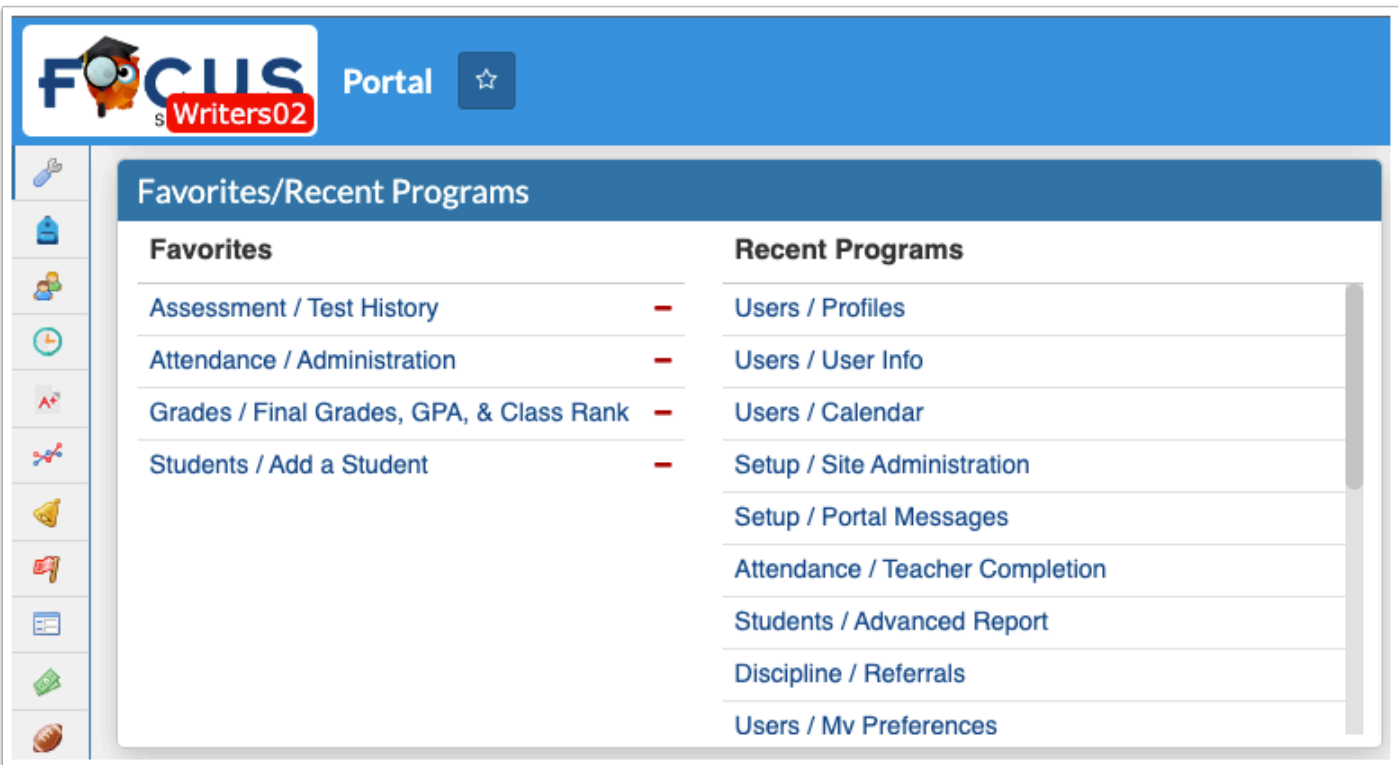

**a.** To navigate to a favorite program, click the screen name in the **Favorites** list in the Favorites/Recent Programs section.

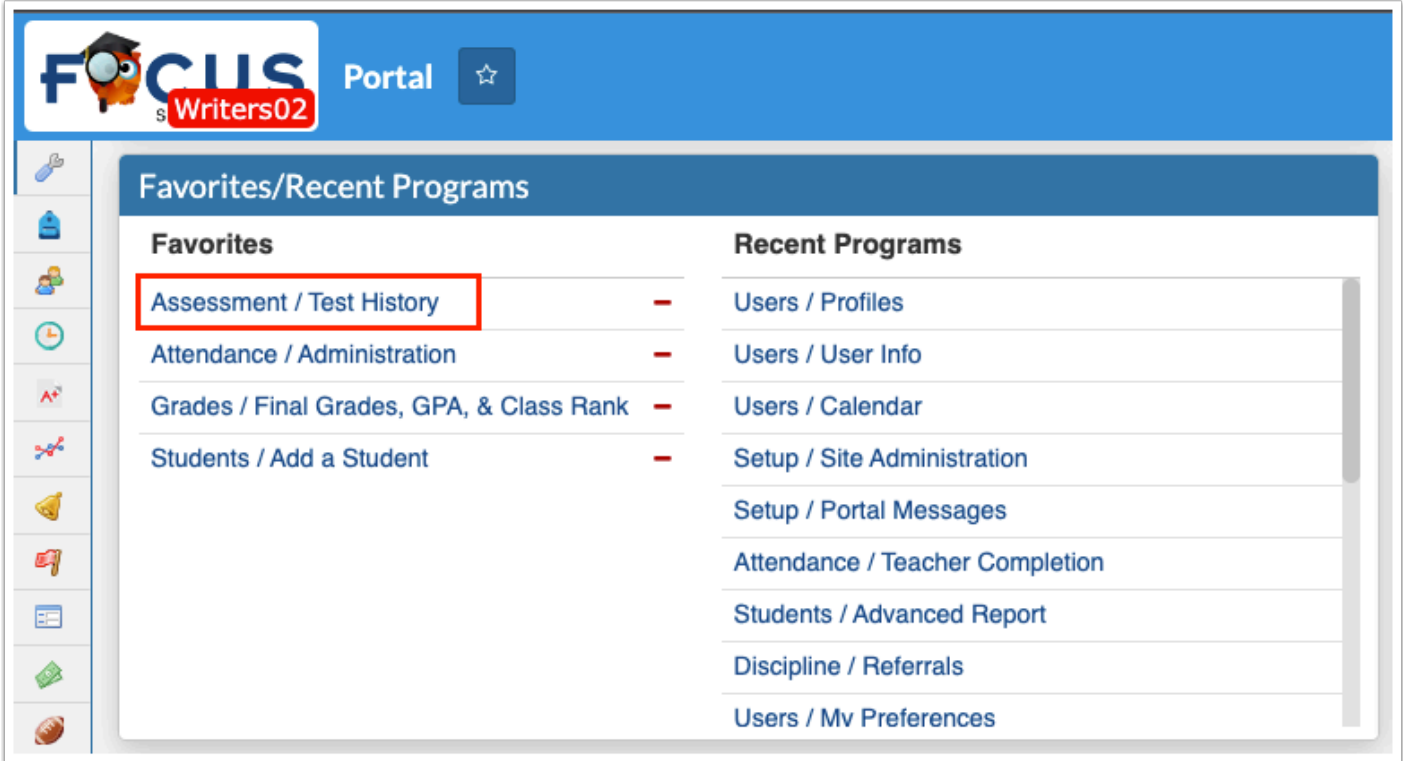

**b.** To add a program to the Favorites list, navigate to the screen in Focus. Click the star icon next to the name of program at the top-left of the screen and click **+ Add (name of program) to Favorites.** 

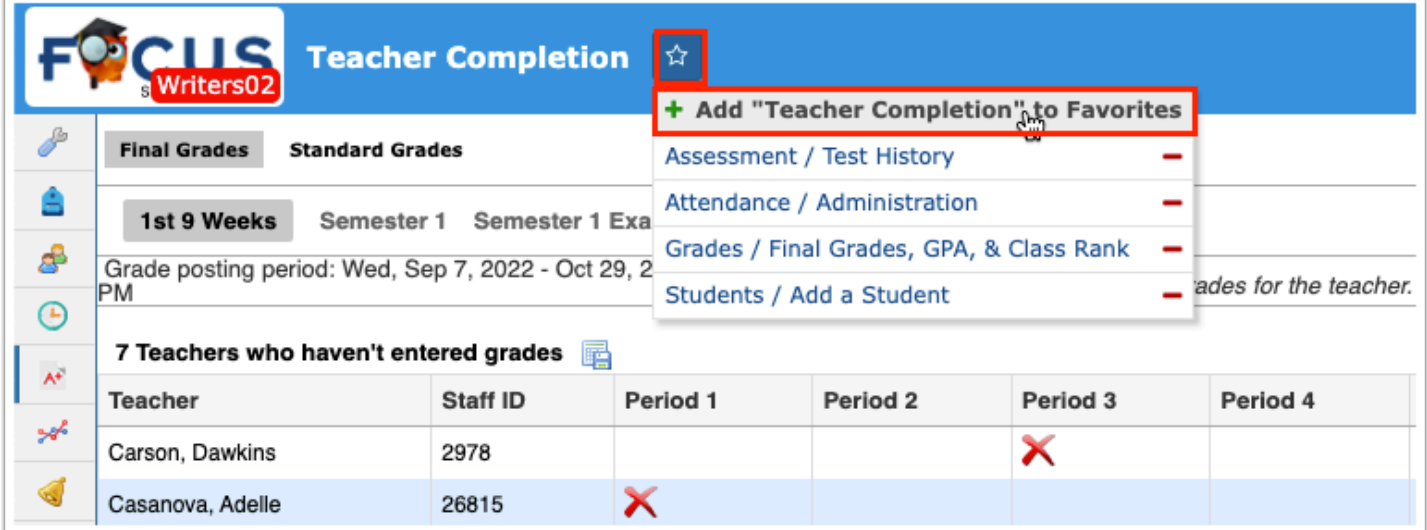

**c.** You can also navigate to Favorites by clicking the star icon at the top-left of the screen and click the program name in the list.

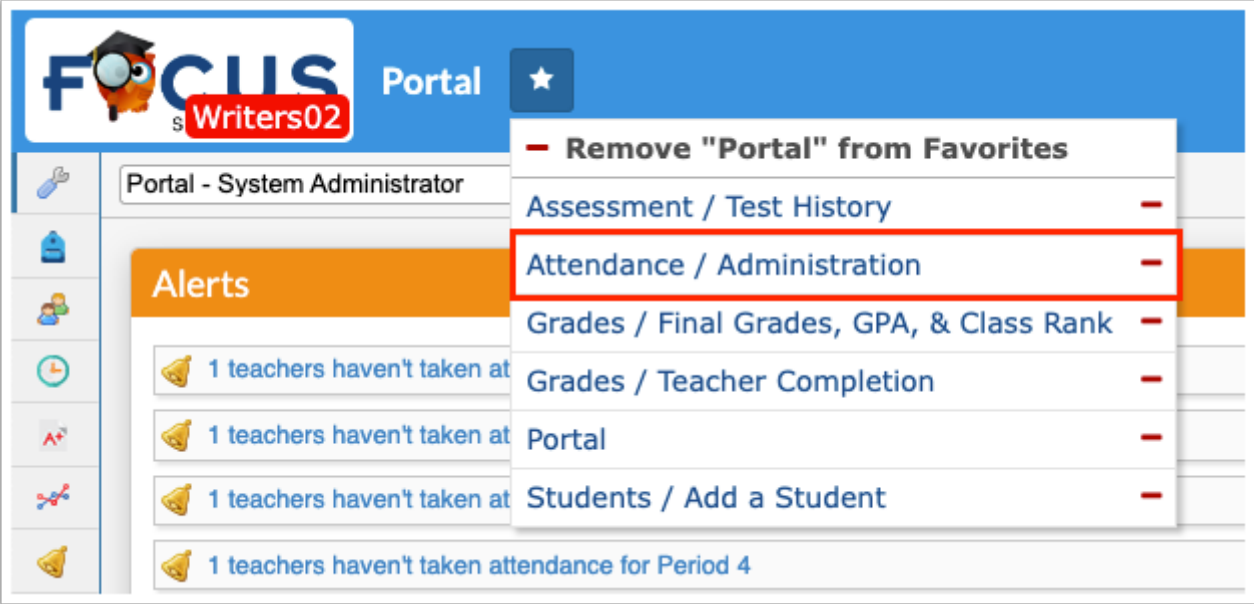

**d.** A program can be removed from the Favorites list in the Favorites/Recent Programs block by clicking the delete button (red minus sign) next to the program name.

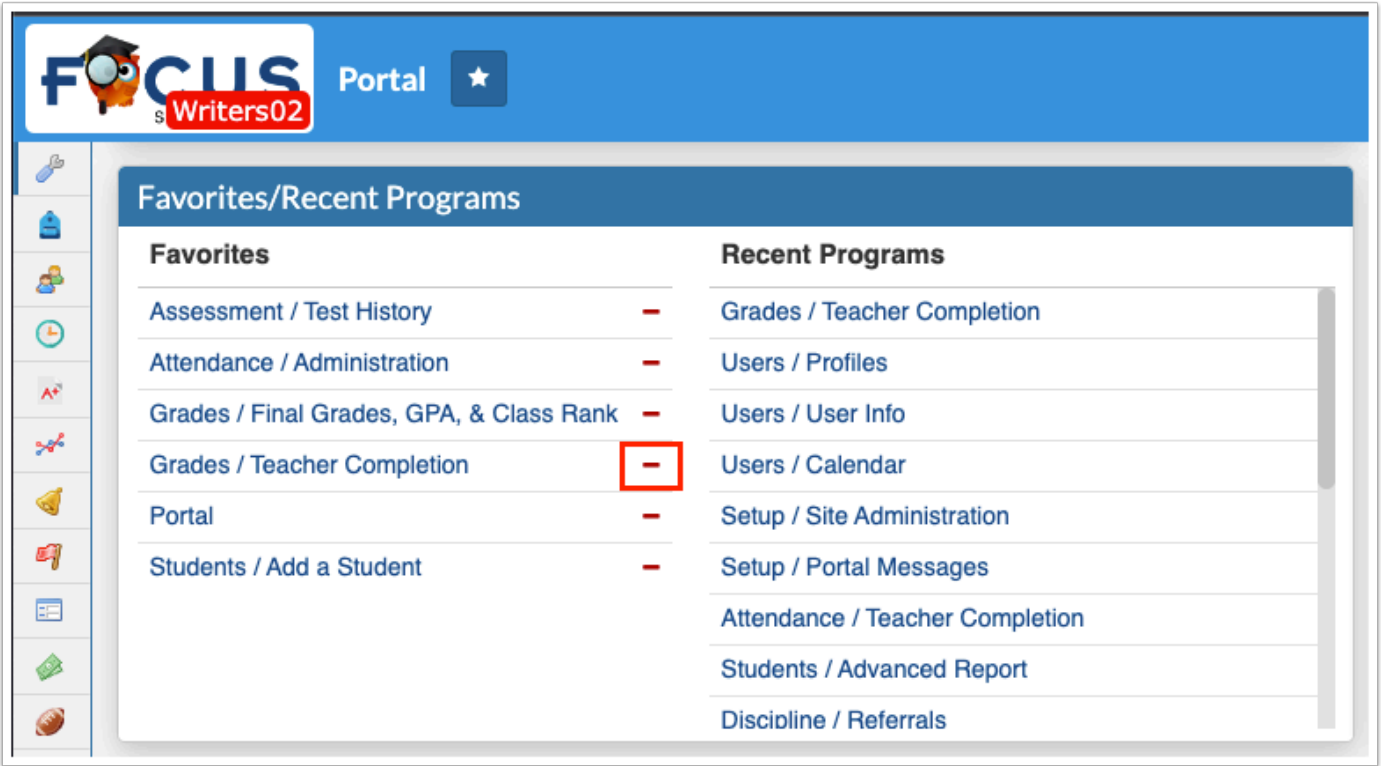

Alternatively, click the star icon at the top-left of the screen and click the delete button (red minus sign) next to the program name.

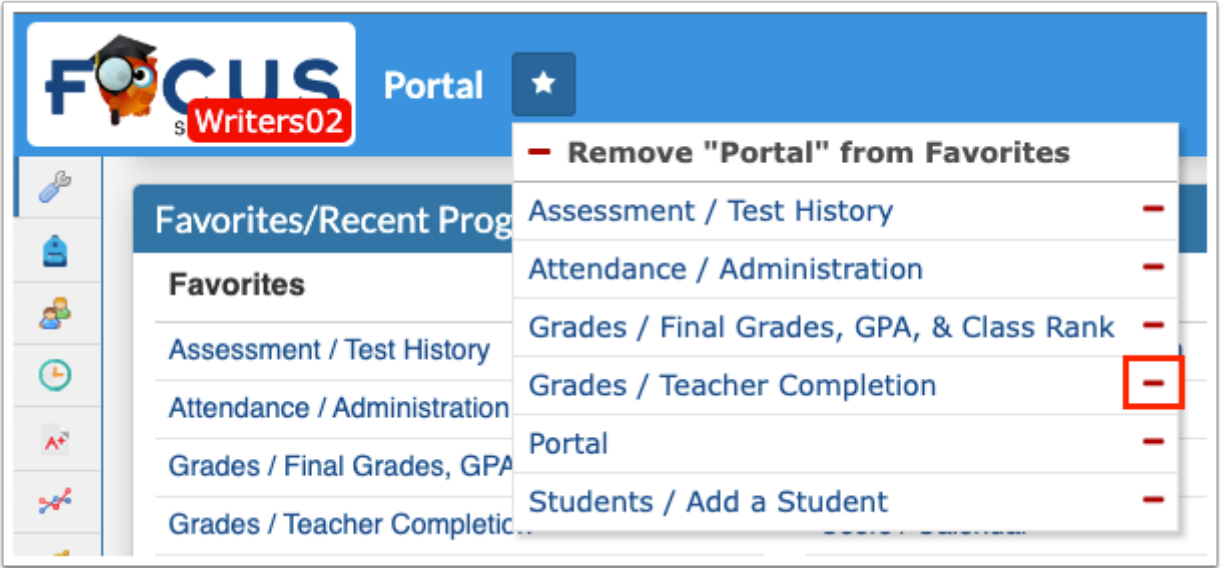

**Recent Programs** contains profile-specific links to the most recent screens opened, which enables direct navigation from the Portal page. Click on any one of the program links to navigate to the corresponding screen.

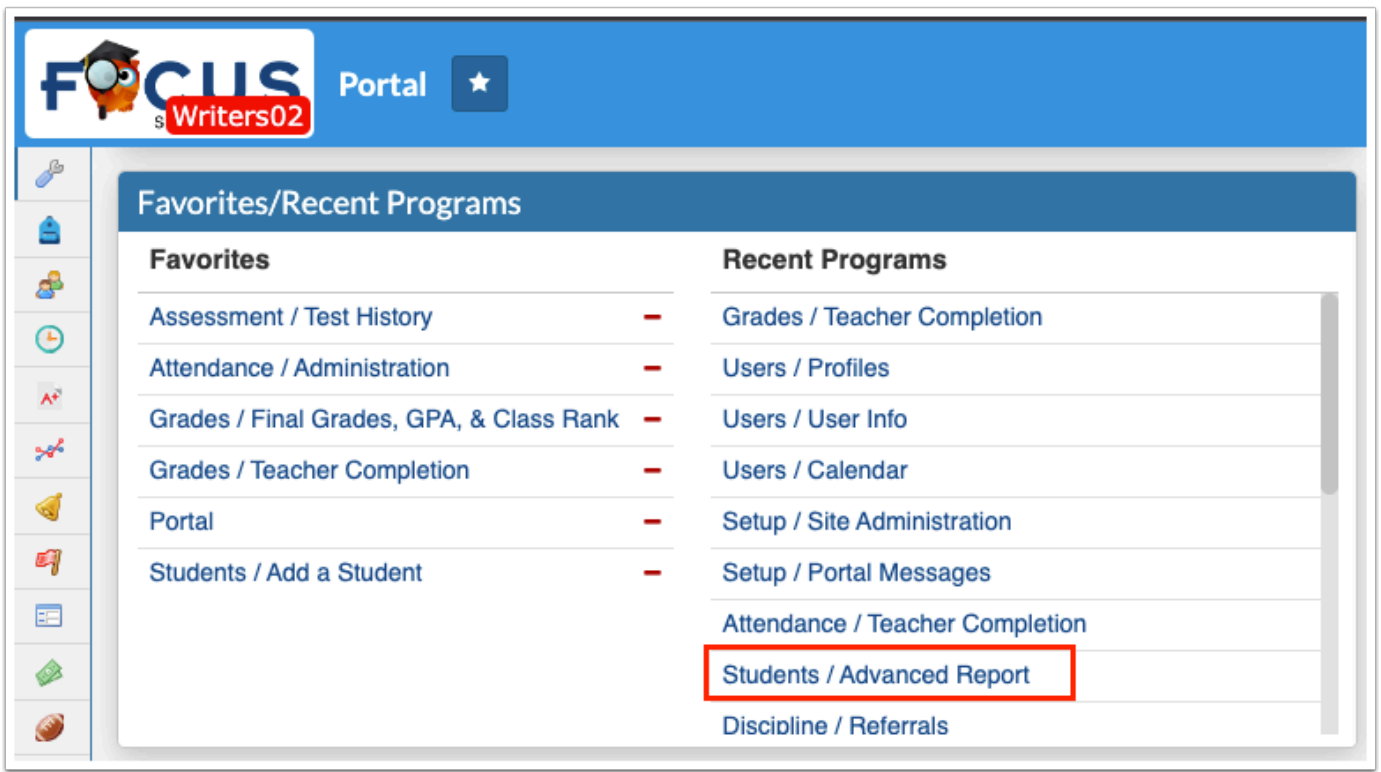

### School Folder and District Reports

The **School Folder** section displays [FTE Summary Reports](https://focus.screenstepslive.com/s/admins/m/fla/l/855901-fte-summary-reports-breakdown) that were pushed to the school folders. As shown in the School Folder example, there have been several summaries published and viewed. Initial files generated via Florida Reports > [Generate DOE Extracts](https://focus.screenstepslive.com/s/admins/m/fla/l/855918-generate-doe-extracts) also displays here.

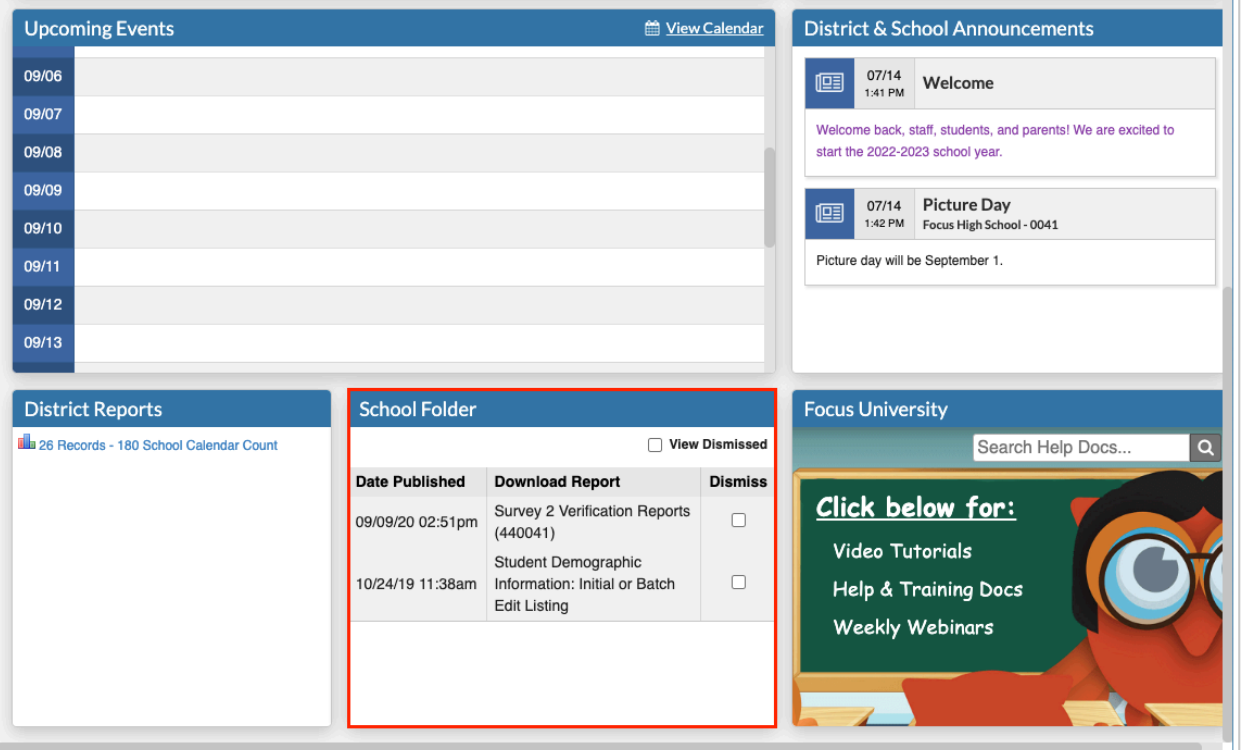

**a.** Click the report link to download a PDF or HTML file or follow the link to open the corresponding Florida report, such as DOE Data Verification Reports.

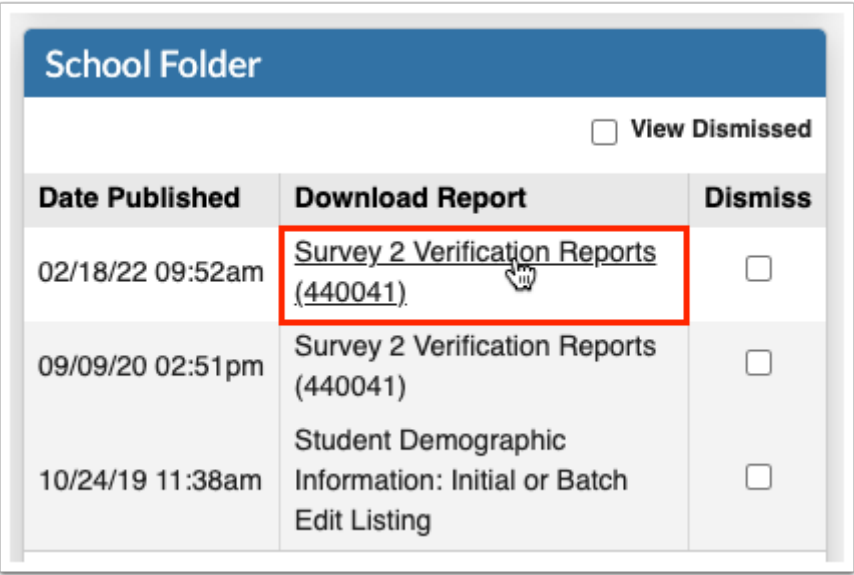

**b.** Once you view the PDF, you have the option to **Dismiss** the summary by selecting the check box. However, you can always select the **View Dismissed** check box to see everything.

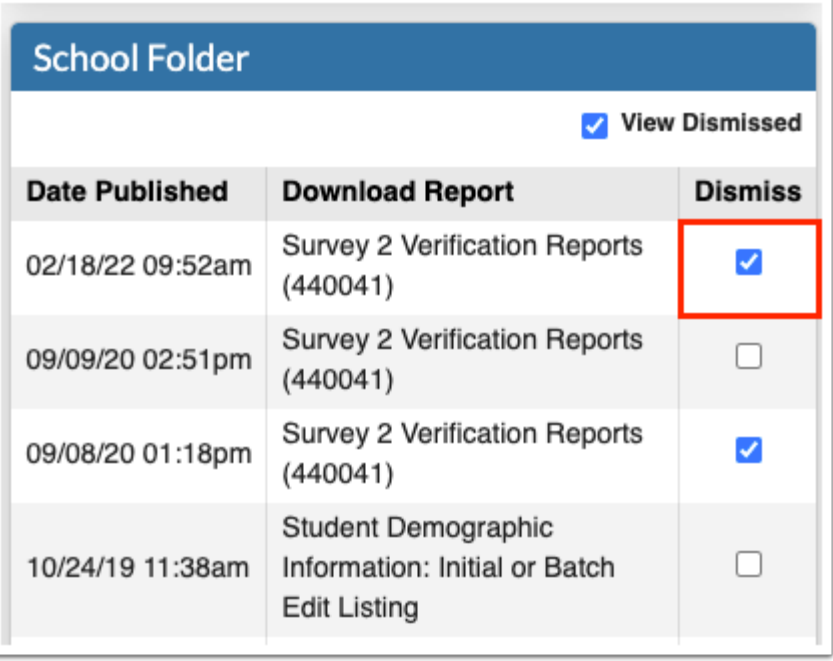

- The report will only be dismissed from your School Folder and will remain on all other users' School Folders assigned the applicable profile.
- The School Folder is linked to Florida Reports > [FTE Summary Reports \(Breakdown\).](https://focus.screenstepslive.com/s/admins/m/fla/l/855901-fte-summary-reports-breakdown) Upon running any of the FTE Summary Reports, you have the option to **Push PDF to School Folder(s)** in order to make them viewable for other users.

The folders that display here are also dependent on the **Florida DOE Extracts and Verification Reports** scheduled job enabled via Setup > [Scheduled Jobs.](https://focus.screenstepslive.com/s/admins/m/sis/l/692295-scheduled-jobs)

The District Reports section displays reports published with the Portal Alert enabled via Reports > [District Reports](https://focus.screenstepslive.com/s/admins/m/sis/l/850483-district-reports).

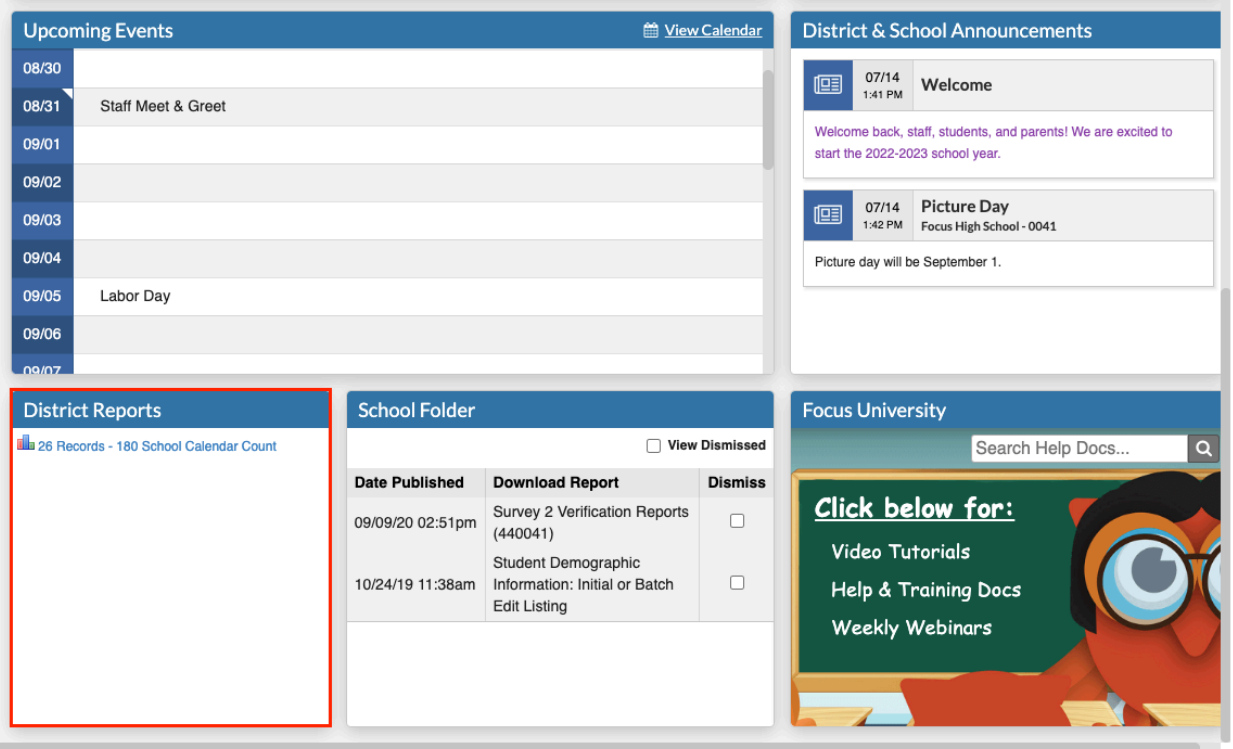

Click the report link to open and run the report in [District Reports](https://focus.screenstepslive.com/s/admins/m/sis/l/850483-district-reports).

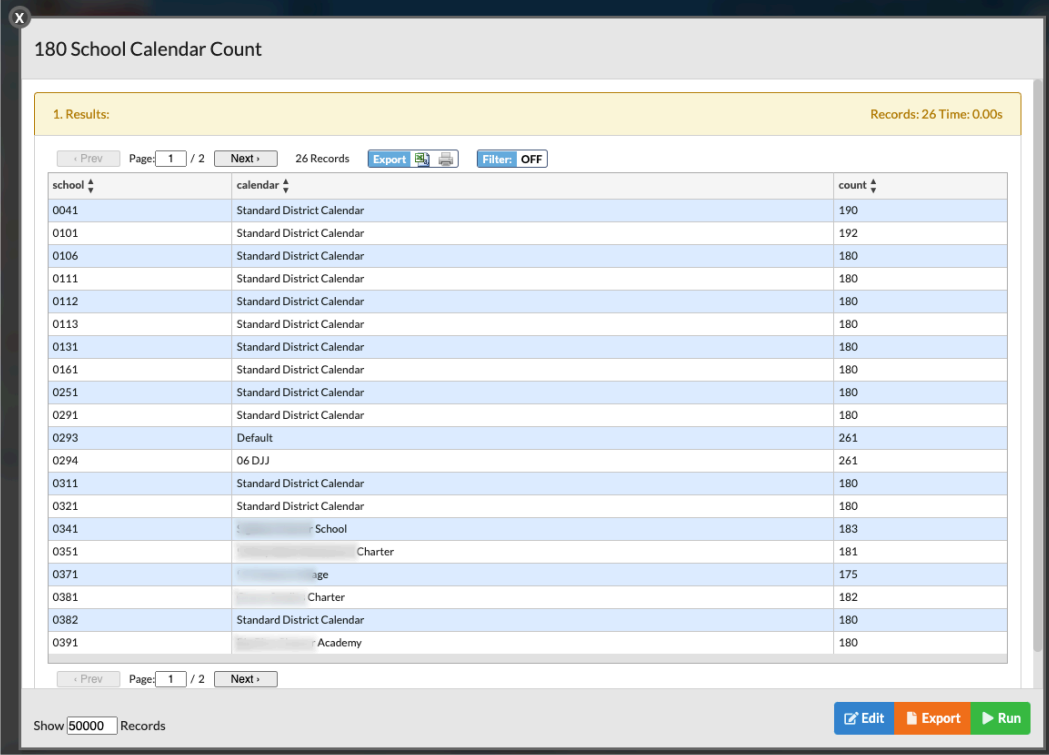

## Focus University

The **Focus University** section contains several helpful links including Video Tutorials, Help & Training Docs, and Weekly Webinars.

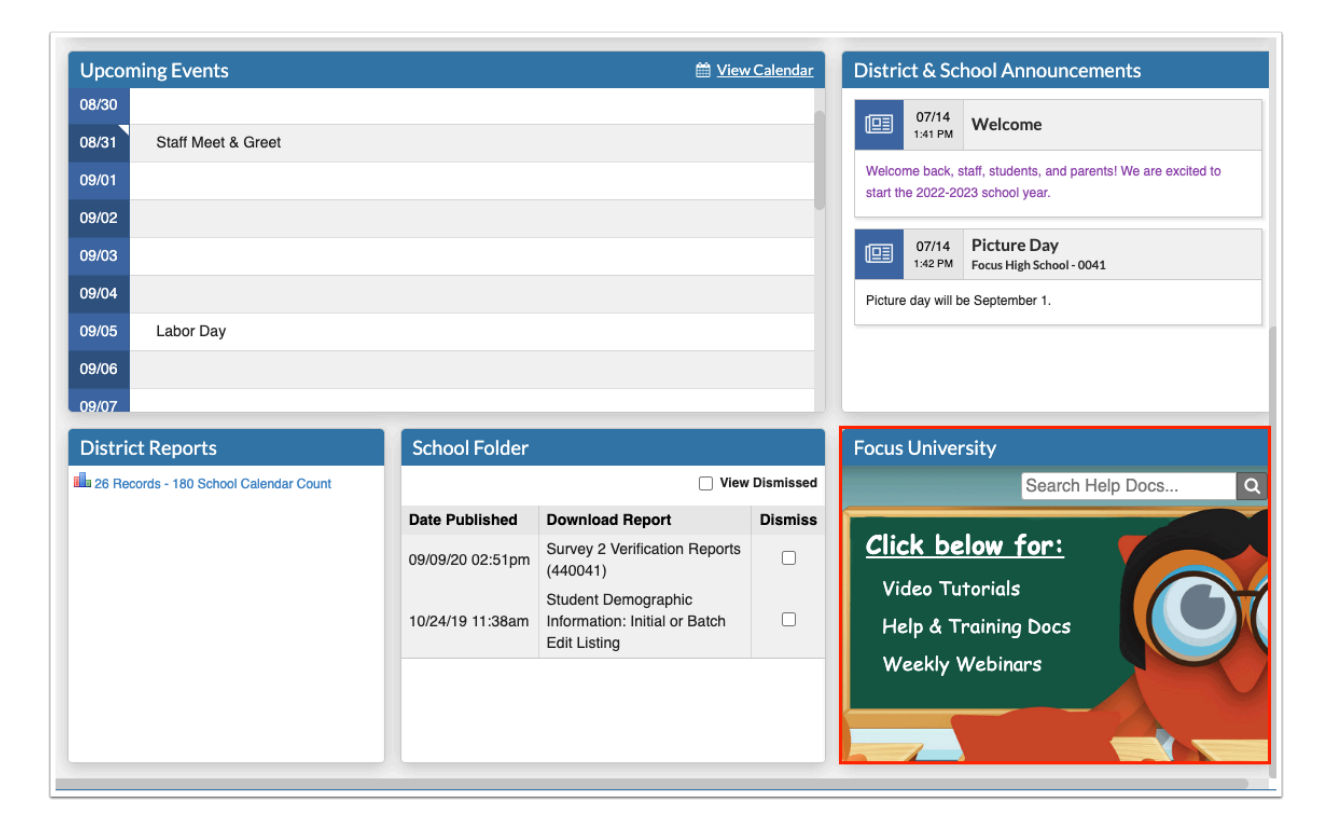

**1.** Click the **Video Tutorials** link to open Focus University Training Videos in ScreenSteps.

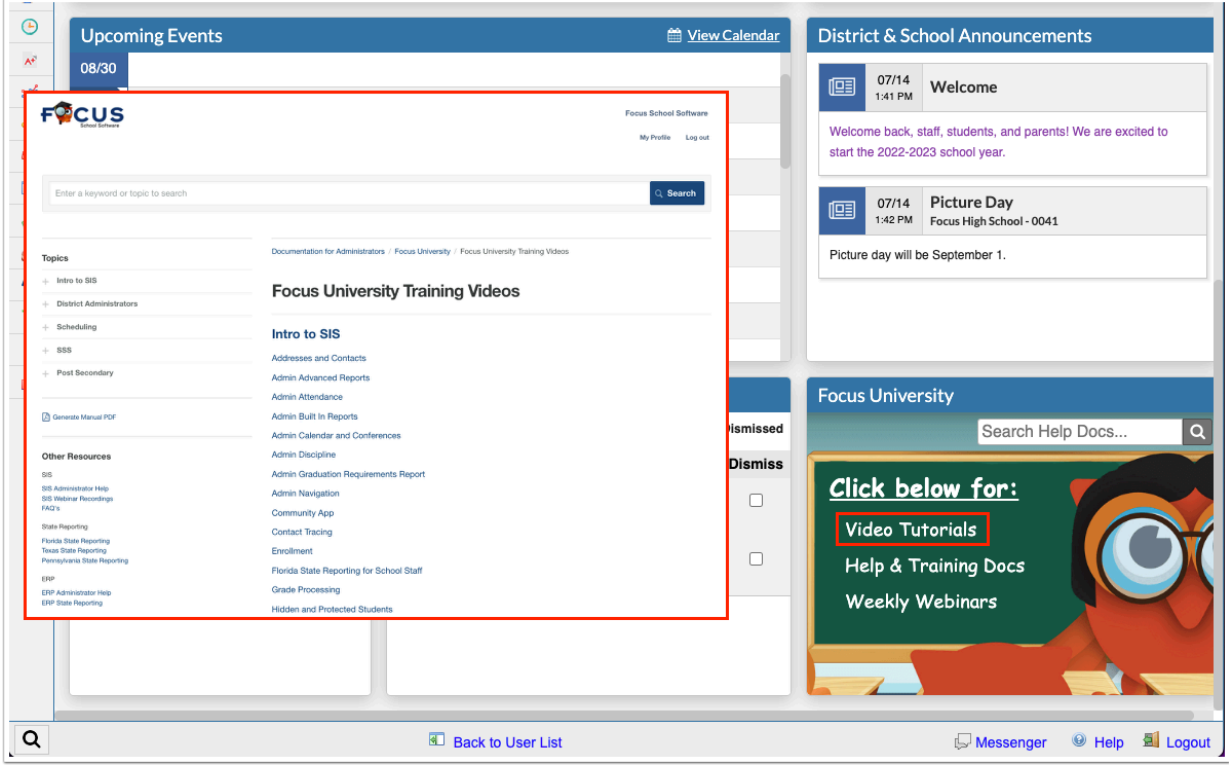

**2.** Click the **Help & Training Docs** link to open all help manuals and search for specific documentation.

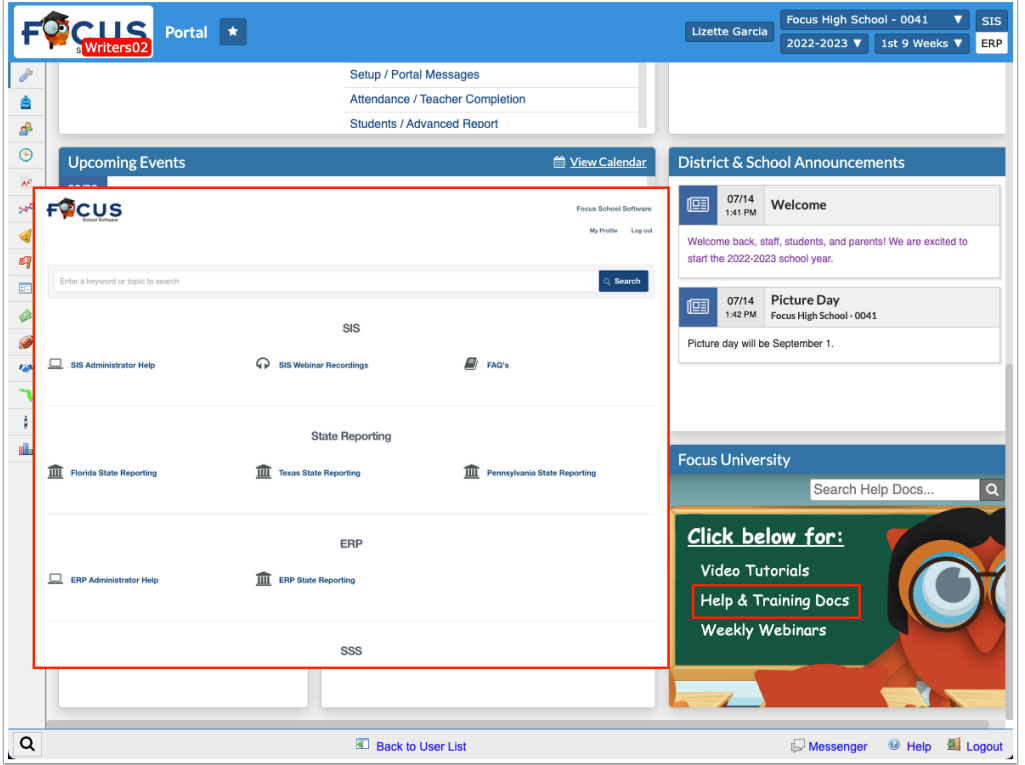

**3.** Click the **Weekly Webinars** link to open featured videos and webinars sorted by the week released.

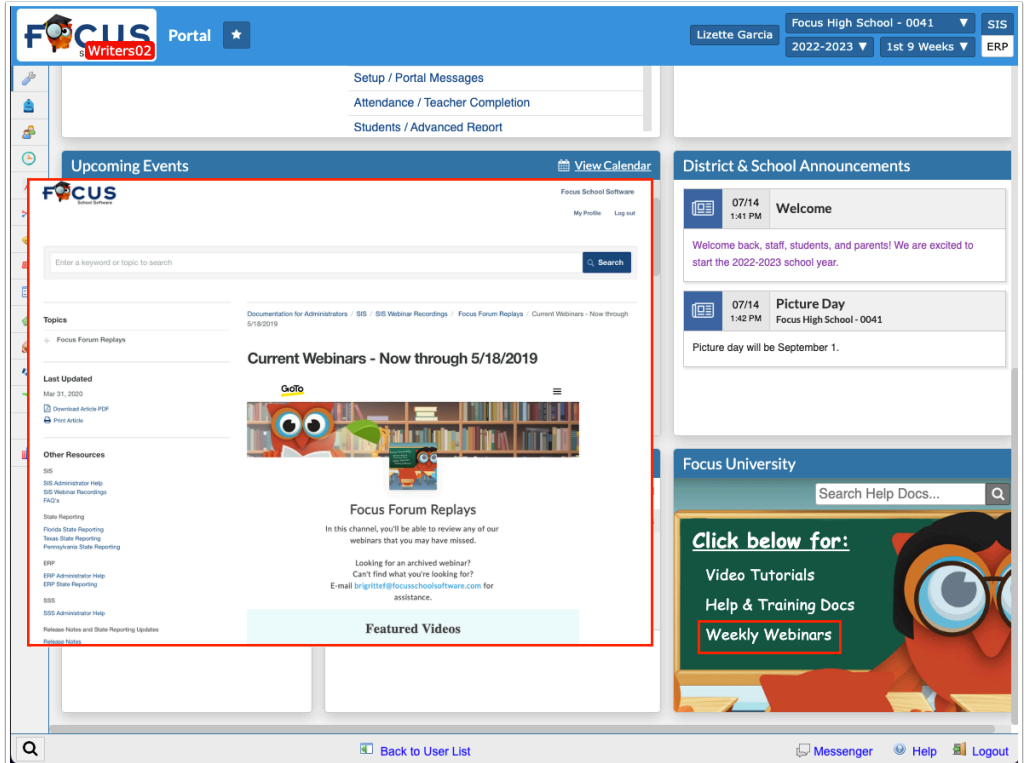

**4.** To search all help documentation and videos, enter key words in the provided search engine text box and click the magnifying glass.

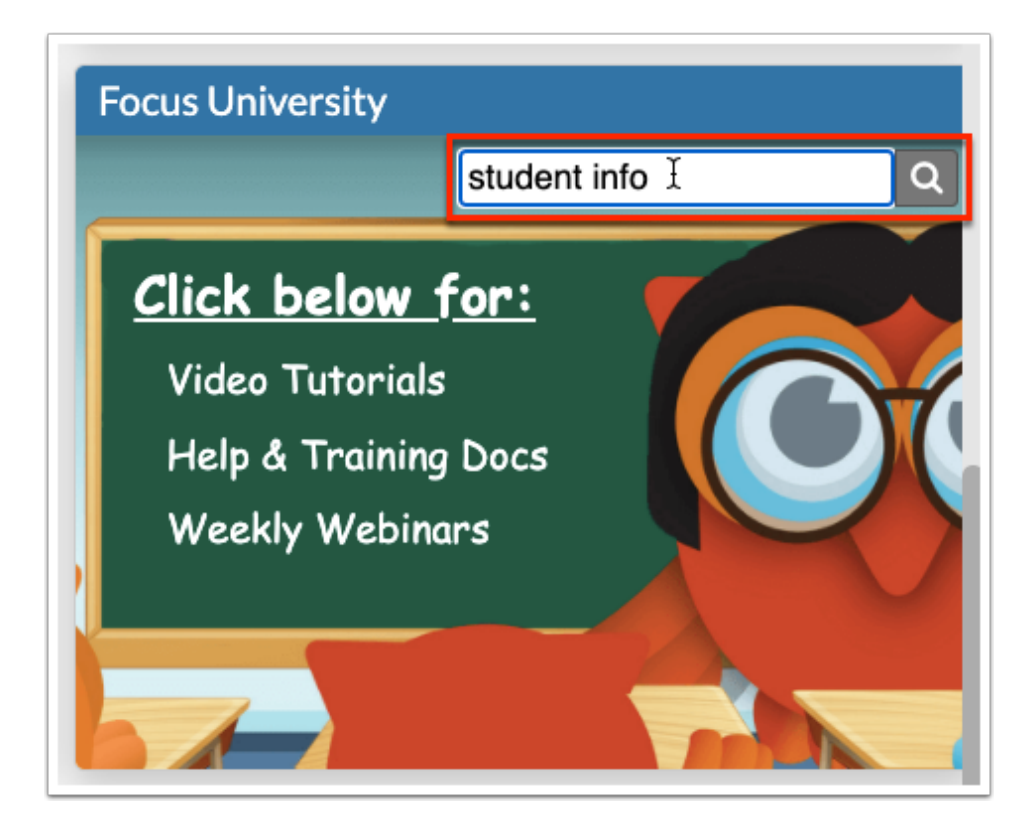

Search Results display in ScreenSteps.

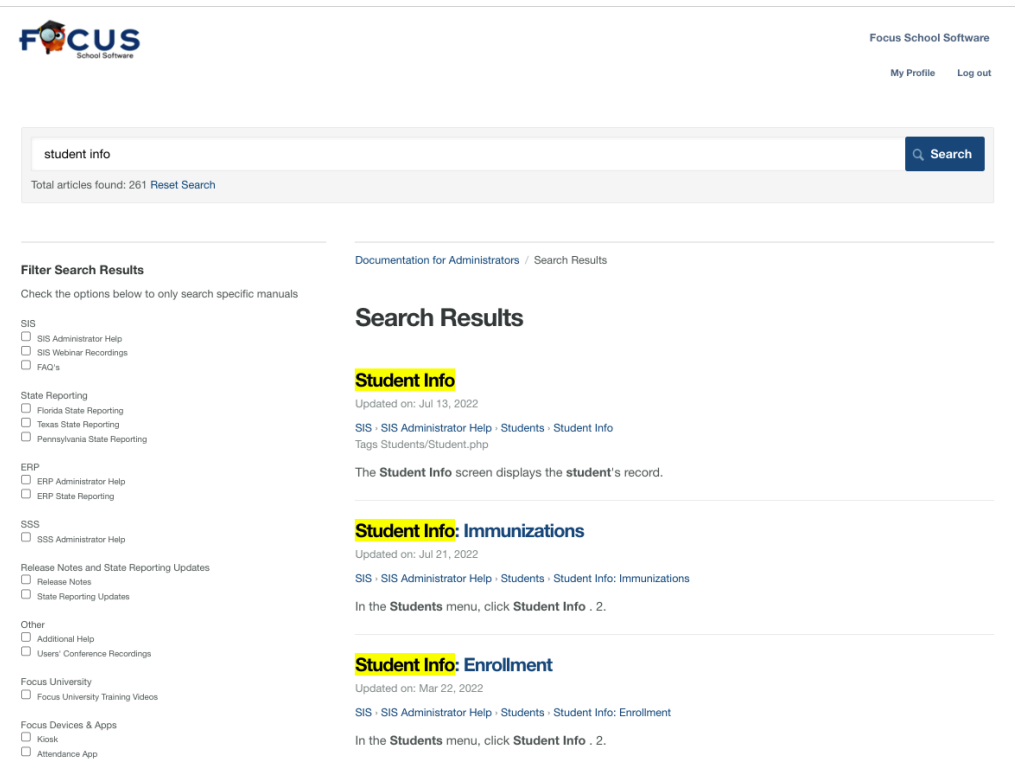

### Punch In/Out

 The Portal screen is made up of portal blocks, such as the Punch In/Out block., which can be added and customized by the district via Setup > [Portal Editor](https://focus.screenstepslive.com/s/admins/m/sis/l/641525-portal-editor).

If your district is utilizing the Time & Attendance screens via ERP, employees have the ability to clock in and out via the **Punch In/Out** section of the Portal page.

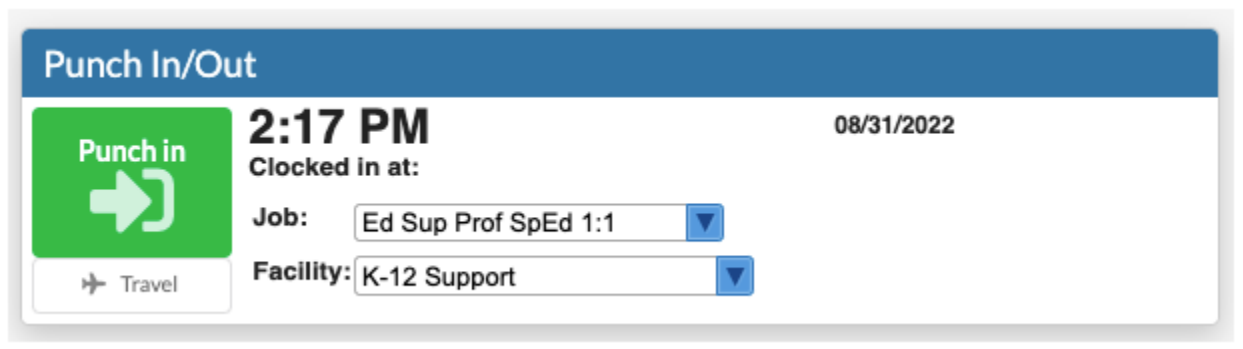

The Punch In/Out section must first be set up via  $ERP > Human$  Resources  $> Time$  & [Attendance Setup](https://focus.screenstepslive.com/s/admins/m/67613/l/1305656-time-attendance-setup) and [Time & Attendance Approval](https://focus.screenstepslive.com/s/admins/m/67613/l/1305645-time-attendance-approval); both screens require profiles permission via ERP > Setup > [Profiles](https://focus.screenstepslive.com/s/admins/m/67613/l/1084375-profiles) > **Time & Attendance Approval** and **Time & Attendance Setup** in the Human Resources section.

The current time displays along with the date.

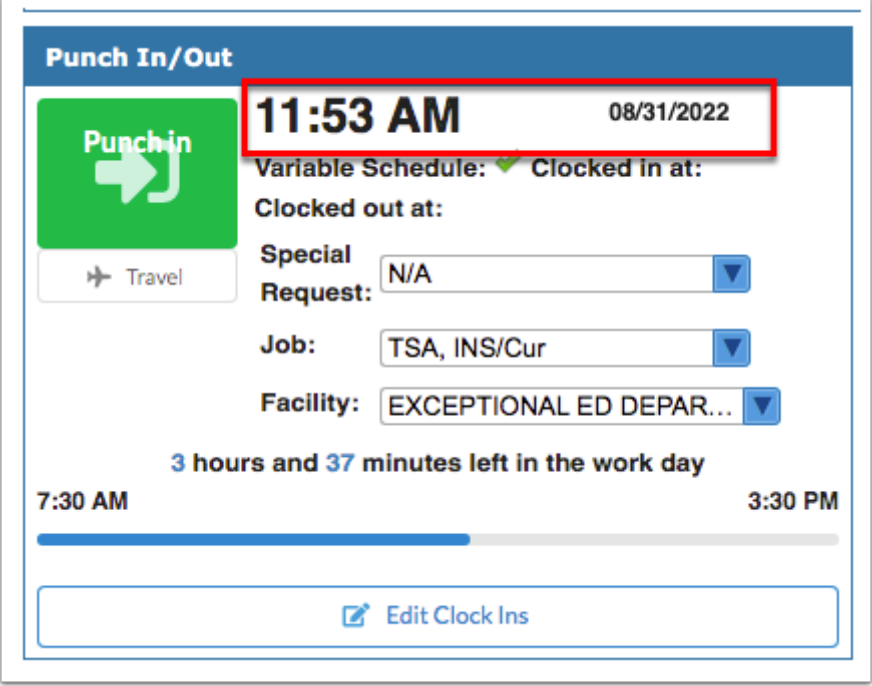

If your schedule has been flagged as a **Variable Schedule**, the green check marks displays.

The time you **Clocked in at** and the time you **Clocked out at** displays, when applicable.

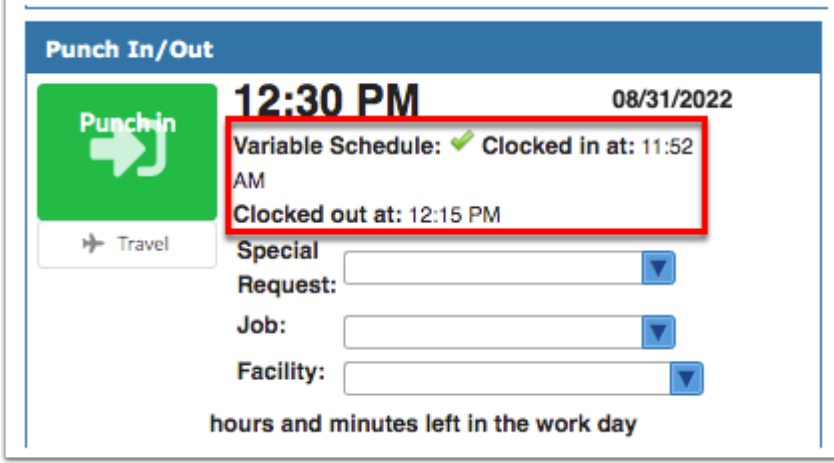

**1.** If special requests have been set up by the district, you can select the event or activity for the **Special Request** pull-down in order to submit time worked outside your normal hours or

duties. Examples of special requests are field trips, athletic events, covering another teacher's class, fundraisers, etc.

- **2.** Select your **Job** title from the pull-down.
- **3.** Select your **Facility** of work from the pull-down.
- **4.** Once all selections have been made, click **Punch In** to log your start time at work.

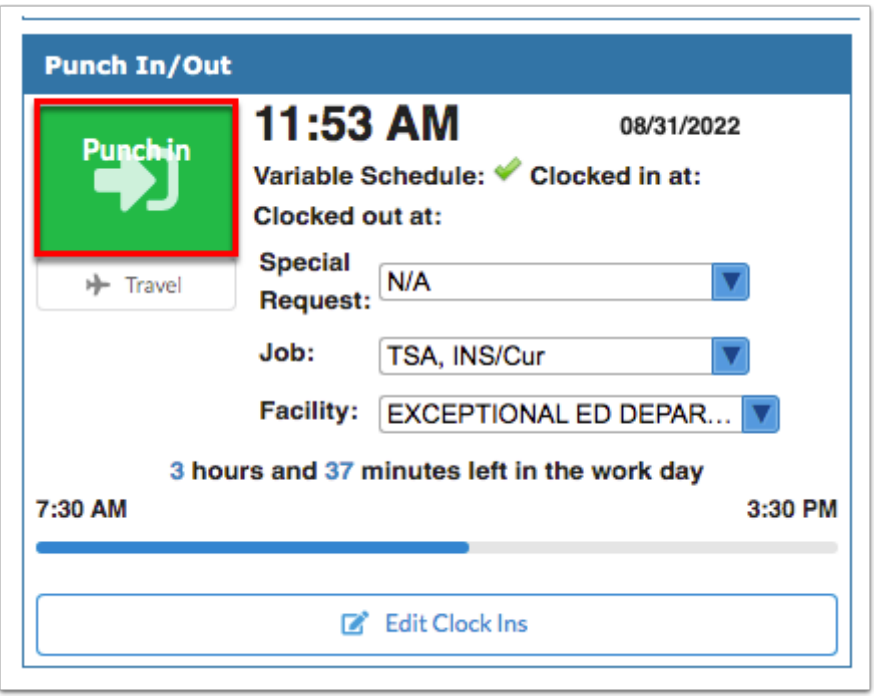

Once you've clocked in, the amount of time you have left to work displays. In the example shown, the employee has 3 hours and 37 minutes left in the work day. The employee's work hours are also displayed: 7:30 AM to 3:30 PM.

**5.** At the end of the work day and when you are required to clock out for breaks, click **Punch out**. Note: Some districts build breaks directly into the work schedule; therefore, employees are not required to clock out for lunch.

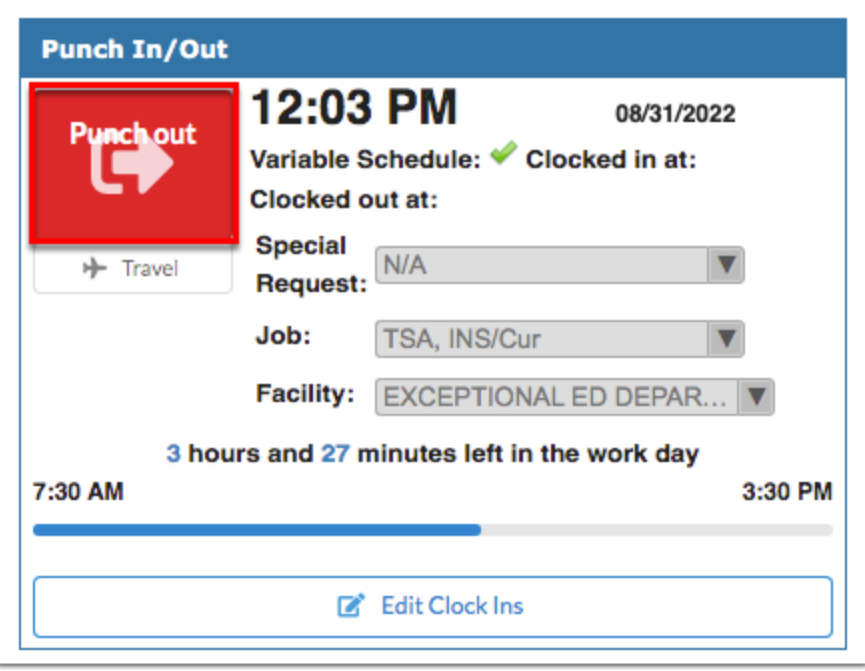

**6.** Click **Travel** to submit travel time as opposed to punching in.

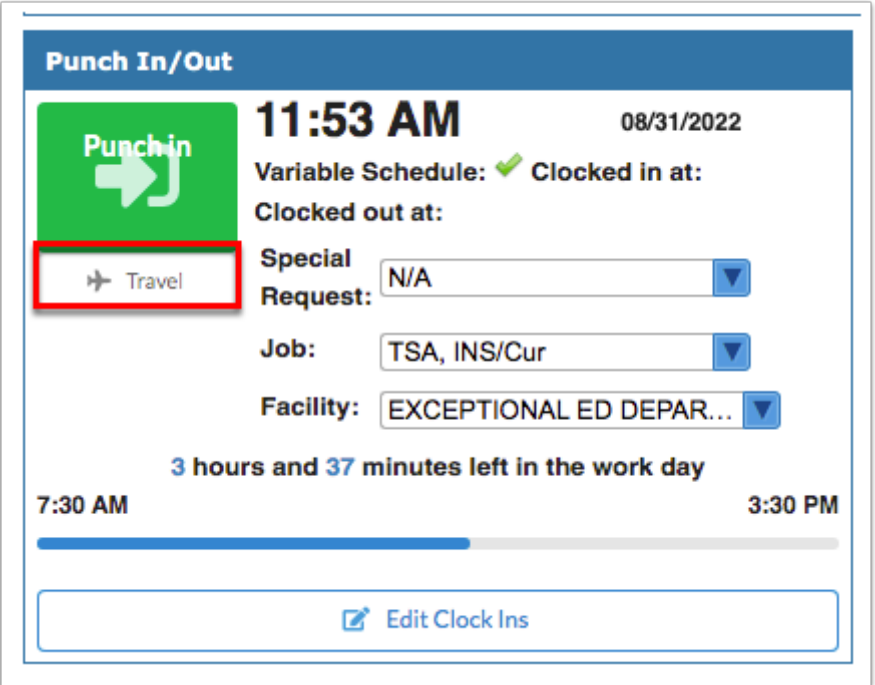

- **7.** In the Travel pop-up window, select your **Job**.
- **8.** Select the facility from which you traveling from the **From** pull-down.
- **9.** Select the facility to which you traveled from the **To** pull-down.

**10.** Enter any notes and additional information, such as the reason for your travel time and why it should be included in your daily work hours in the **Notes/Reason** text box.

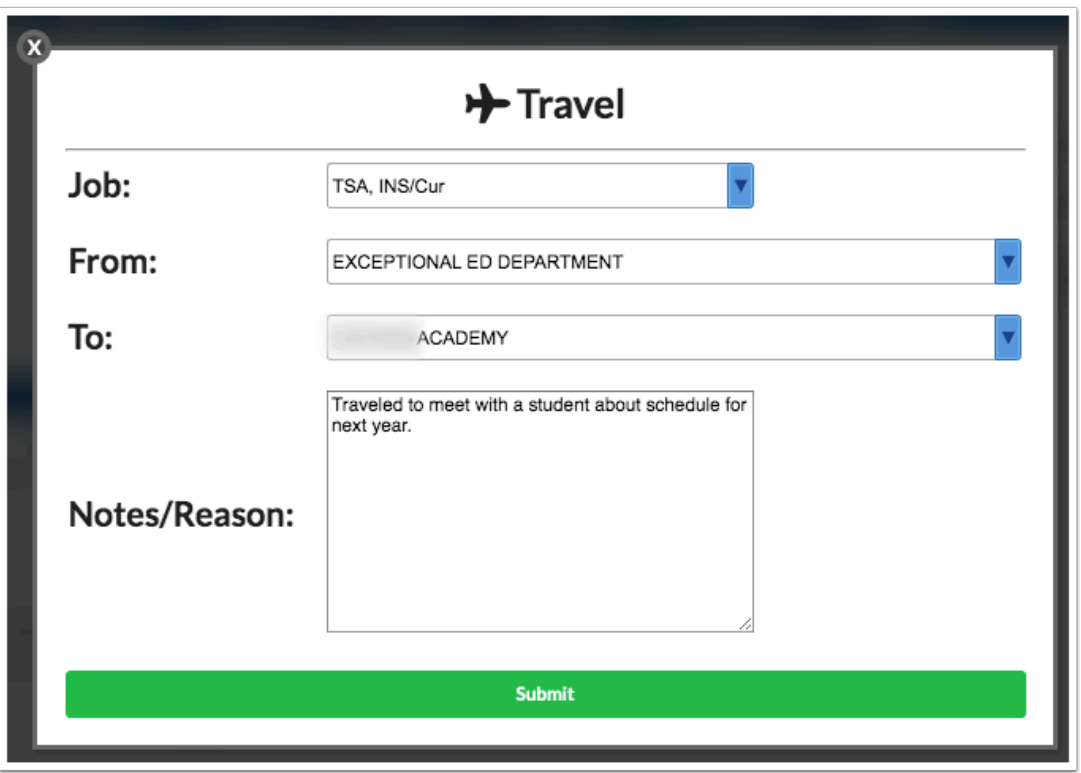

#### **11.** Click **Submit**.

**12.** When you arrive at your destination, click **Arrived**.

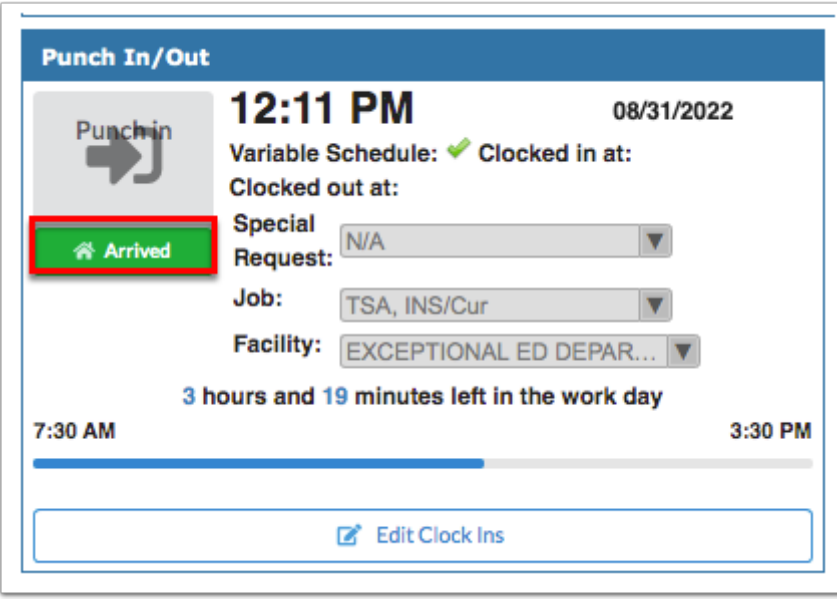

**13.** If you have permission, click **Edit Clock Ins** to view and/or edit the hours you clocked in and out of the system.

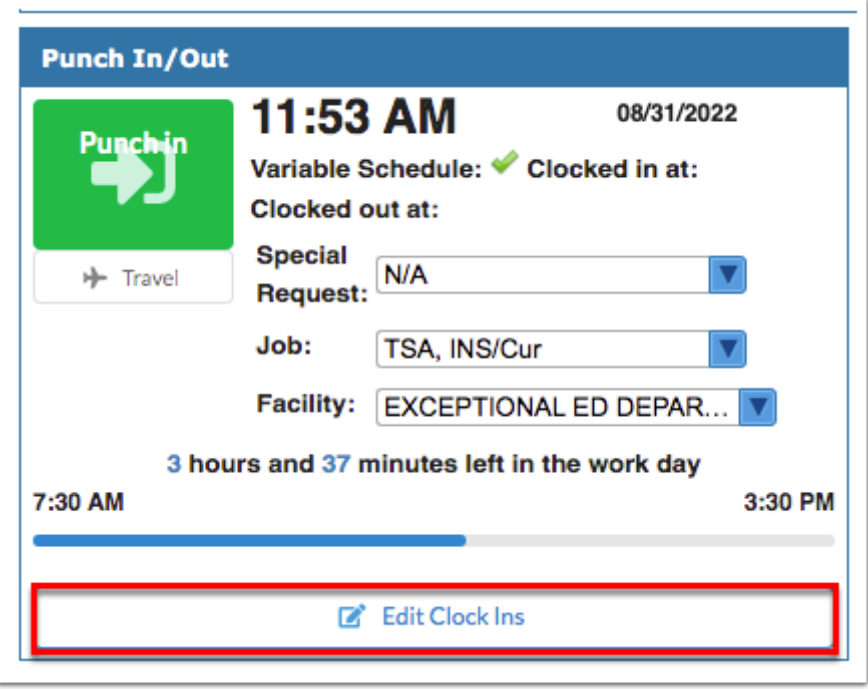

 Profile permission must be given via Users > [Profiles](https://focus.screenstepslive.com/s/admins/m/sis/l/692323-profiles) > Employee Self Service > **View/ Edit Timecards** or ERP > Setup > [Profiles](https://focus.screenstepslive.com/s/admins/m/67613/l/1084375-profiles) > [Employee Self Service](https://focus.screenstepslive.com/s/admins/m/67613/c/248056) > **View/Edit Timecards**.

Clicking Edit Clock Ins opens [Employee Self Service](https://focus.screenstepslive.com/s/admins/m/67613/c/248056) > [View/Edit Timecards](https://focus.screenstepslive.com/s/admins/m/67613/l/1170687-view-edit-timecards). From this screen, click **View** to review all punch in and punch out times, as well as request changes.

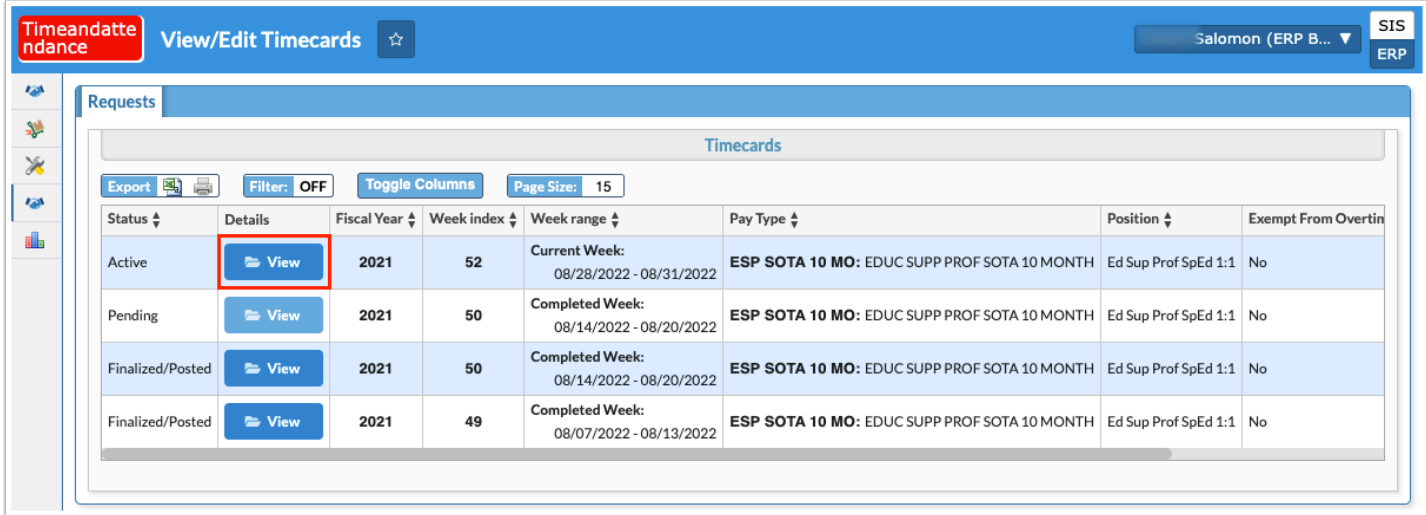